LS Industrial Systems Co., Ltd.

# Master-K Series<br>Cnet Driver

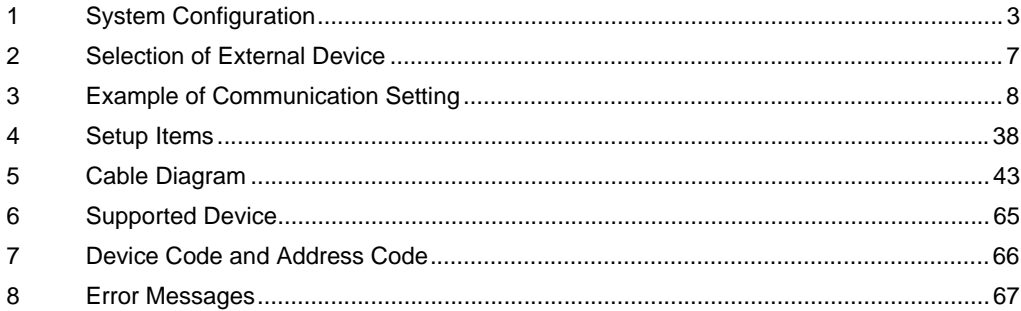

#### Introduction

This manual describes how to connect the Display and the External Device (target PLC).

In this manual, the connection procedure will be described by following the below sections:

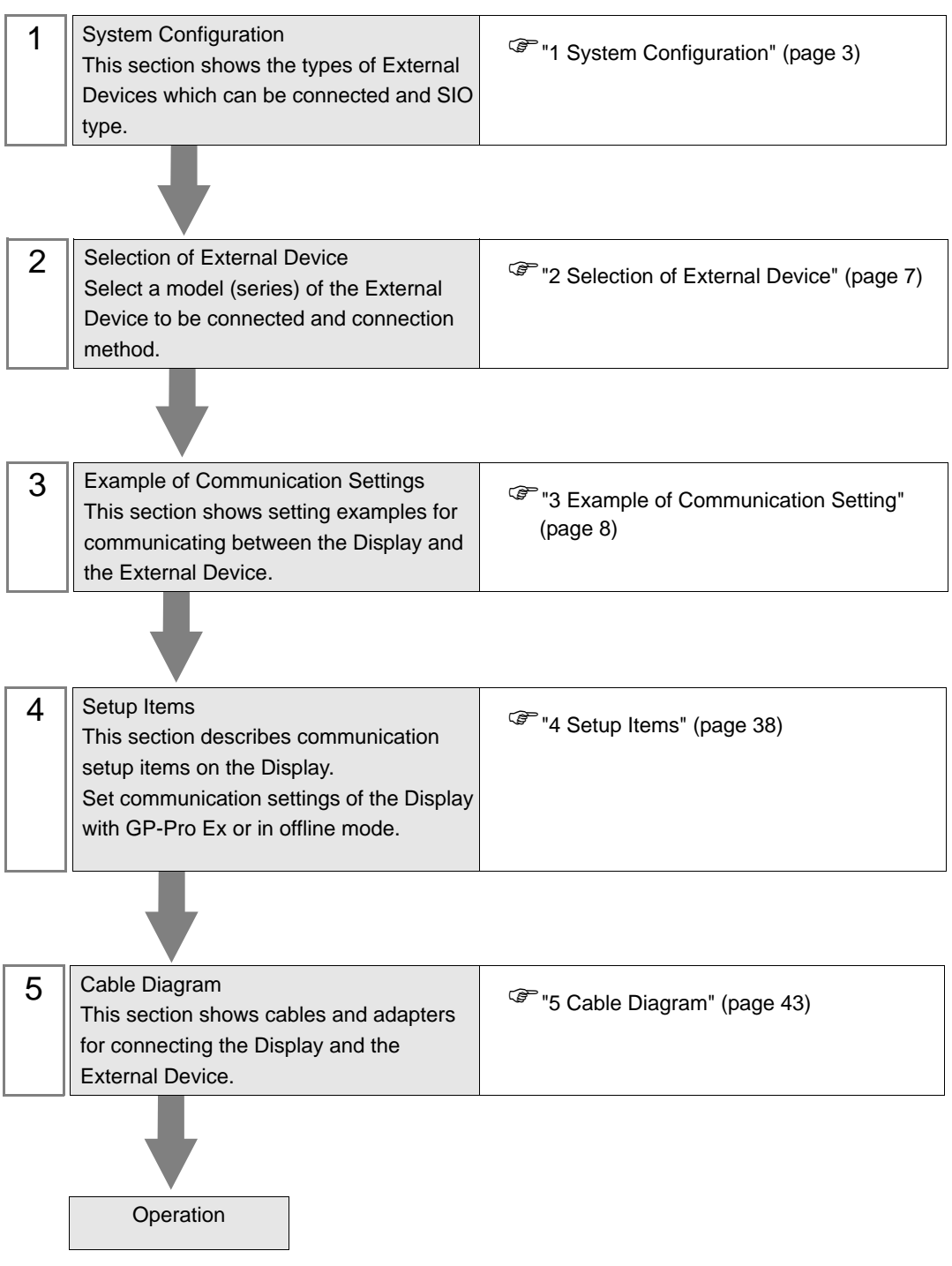

# <span id="page-2-0"></span>1 System Configuration

The system configuration in the case when the External Device of LS Industrial Systems Co., Ltd. and the Display are connected is shown.

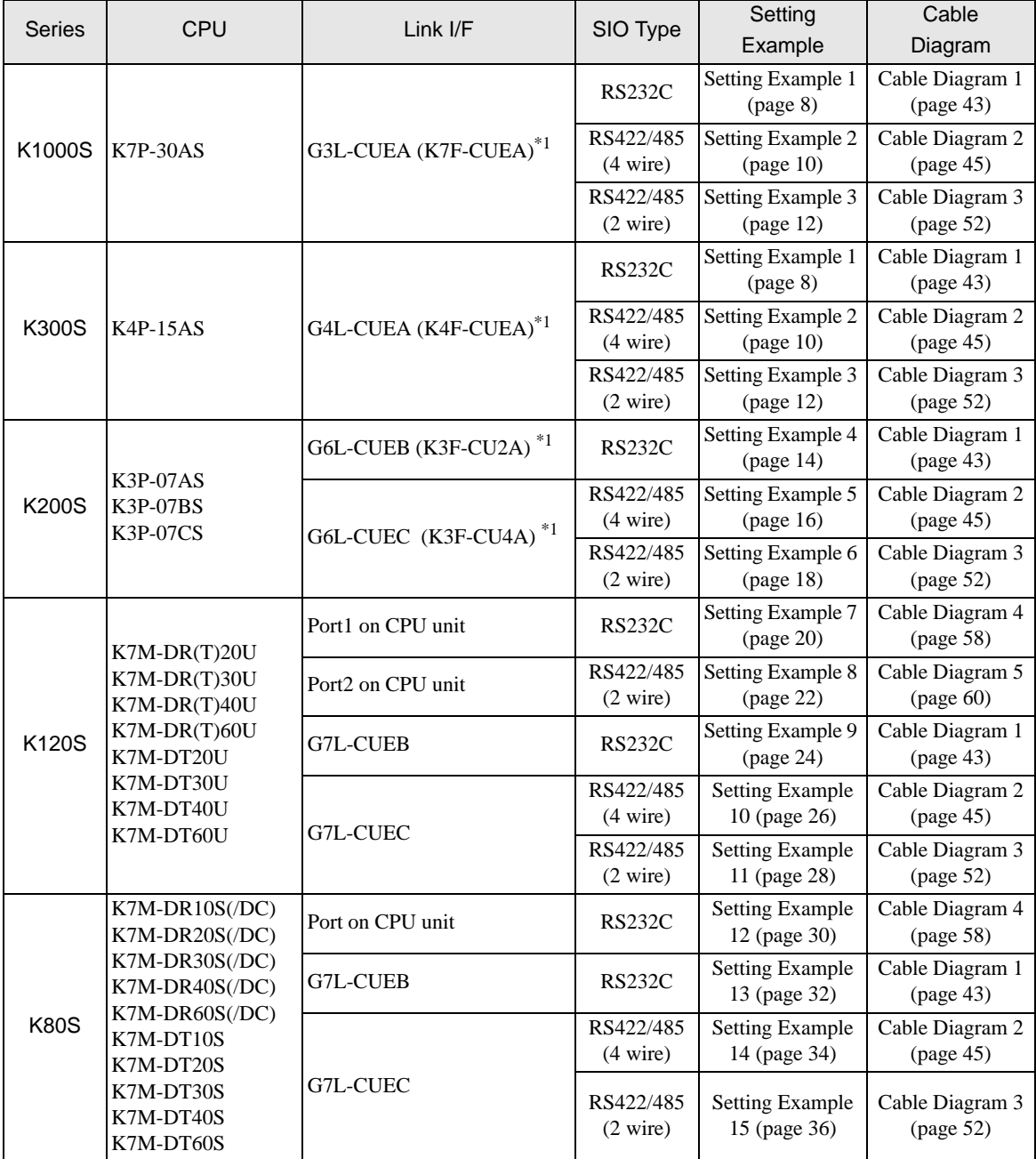

\*1 The module of parenthesis is a old name.

# Connection Configuration

• 1:1 Connection

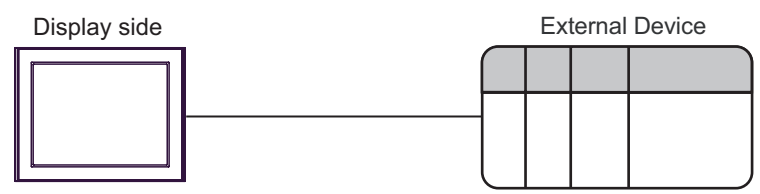

• 1:n Connection (RS422/485 (4 wire))

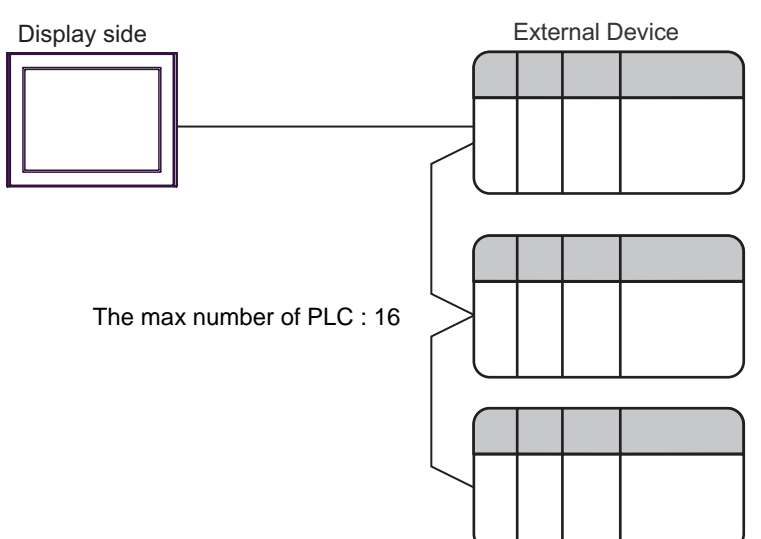

## <span id="page-4-0"></span>■ IPC COM Port

When connecting IPC with an External Device, the COM port used depends on the series and SIO type. Please refer to the IPC manual for details.

#### Usable port

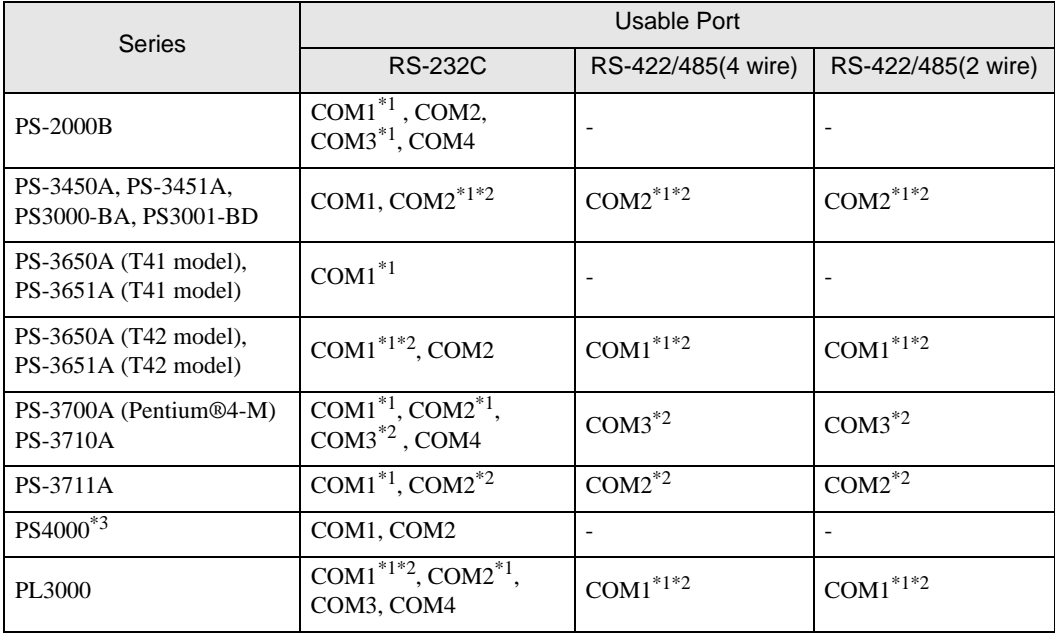

\*1 The RI/5V can be switched. Use the IPC's switch to change if necessary.

\*2 Set up the SIO type with the DIP Switch. Please set up as follows according to SIO type to be used.

\*3 When making communication between an External Device and COM port on the Expansion slot, only RS-232C is supported. However, ER (DTR/CTS) control cannot be executed because of the specification of COM port.

For connection with External Device, use user-created cables and disable Pin Nos. 1, 4, 6 and 9. Please refer to the IPC manual for details of pin layout.

DIP Switch setting: RS-232C

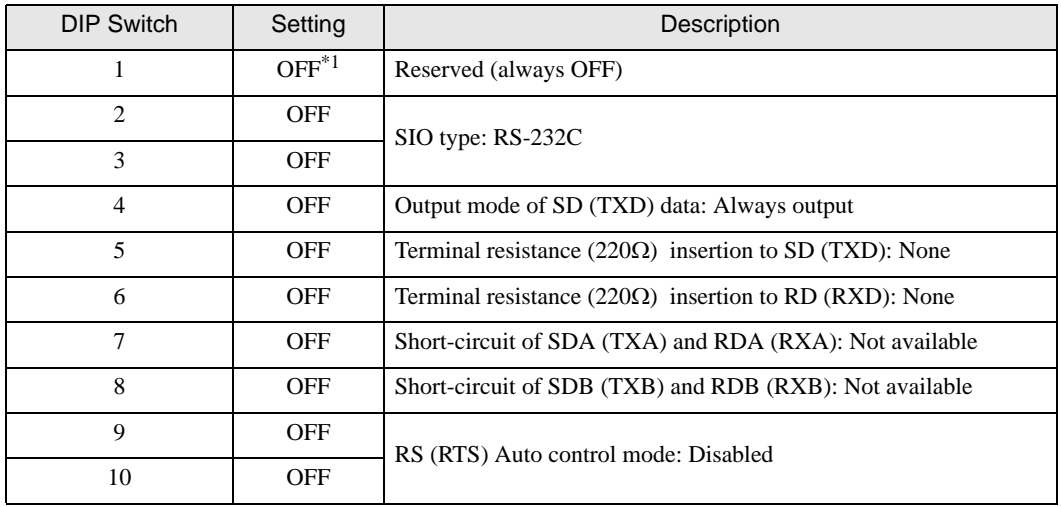

\*1 When using PS-3450A, PS-3451A, PS3000-BA and PS3001-BD, turn ON the set value.

# DIP Switch setting: RS-422/485 (4 wire)

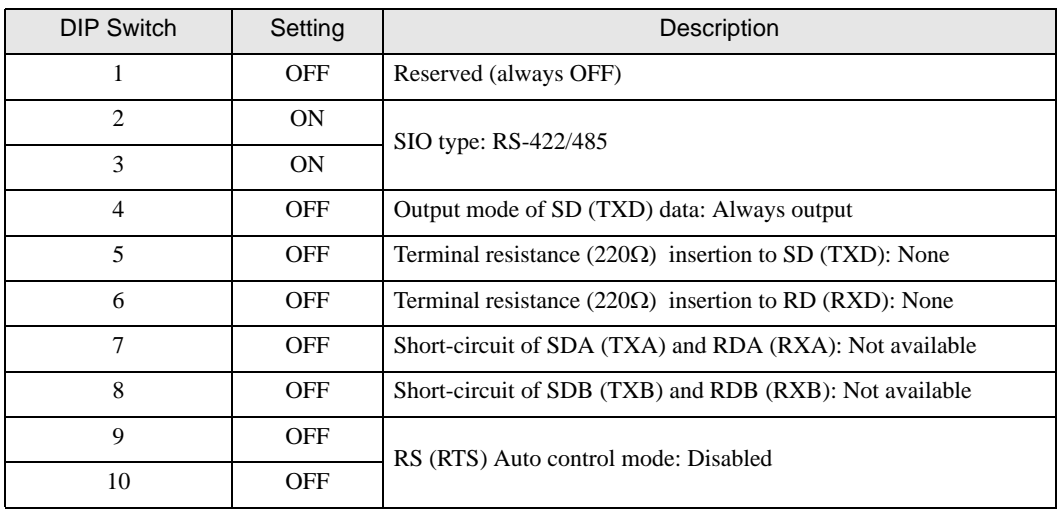

#### DIP Switch setting: RS-422/485 (2 wire)

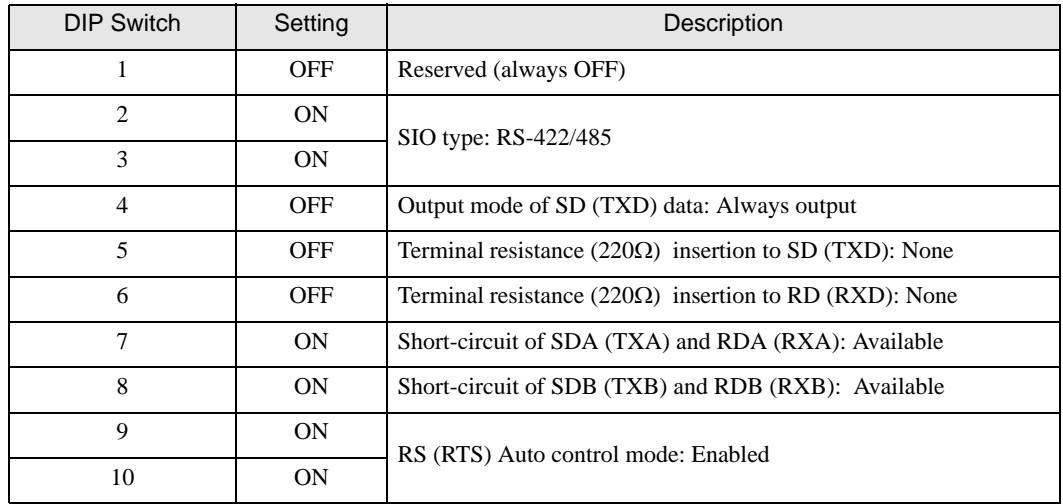

# <span id="page-6-0"></span>2 Selection of External Device

Select the External Device to be connected to the Display.

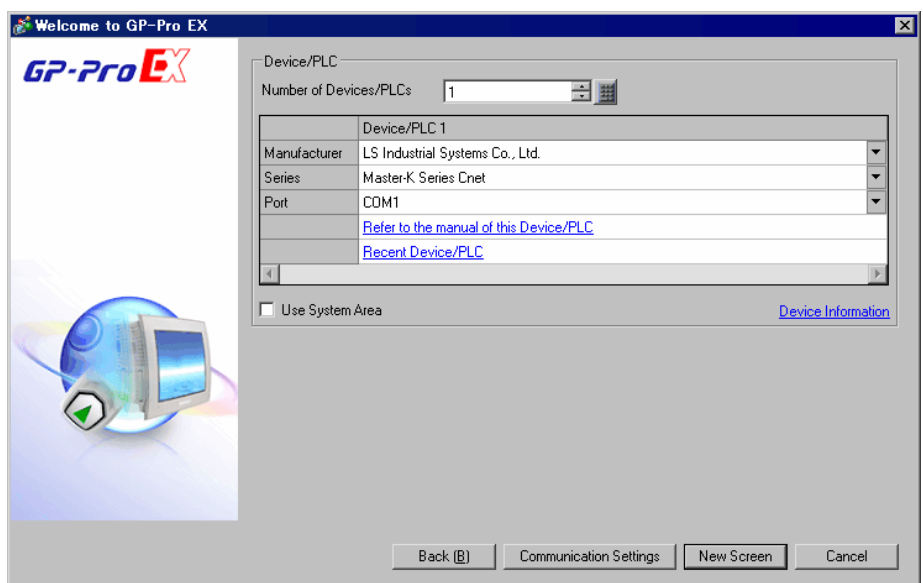

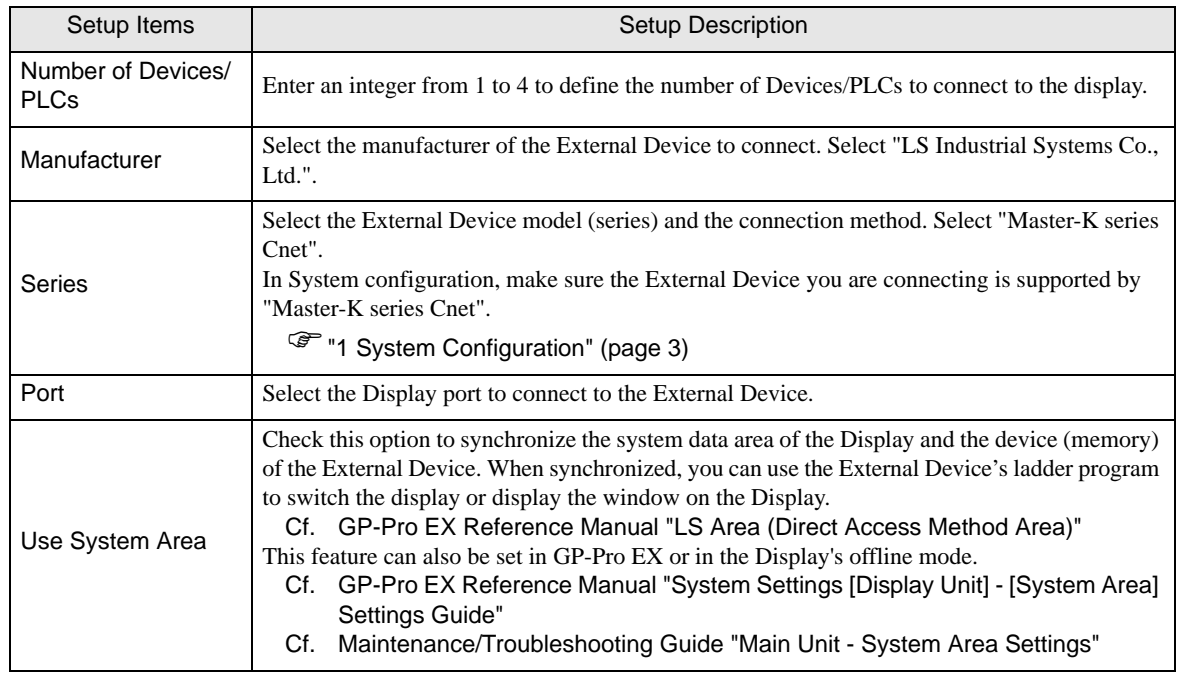

# <span id="page-7-0"></span>3 Example of Communication Setting

Examples of communication settings of the Display and the External Device, recommended by Pro-face, are shown.

## <span id="page-7-1"></span>3.1 Setting Example 1

## ■ Settings of GP-Pro EX

#### Communication Settings

To display the setup screen, from the [Project] menu, point to [System Settings] and select [Device/PLC].

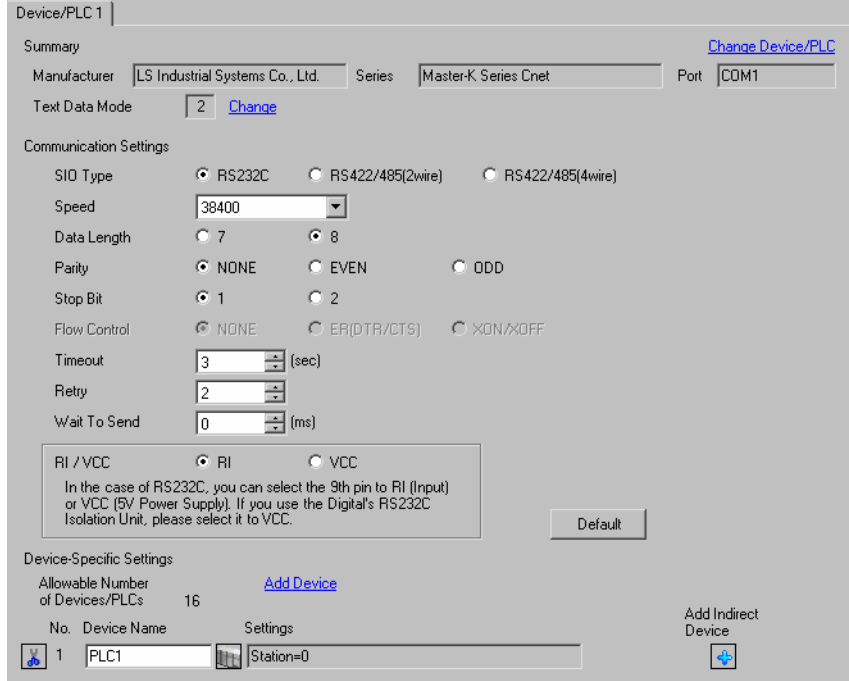

#### ◆ Device Setting

To display the [Individual Device Settings] dialog box, from [Device-Specific Settings] in the [Device/PLC] window, select the external device and click [Settings]  $\left\| \cdot \right\|$ .

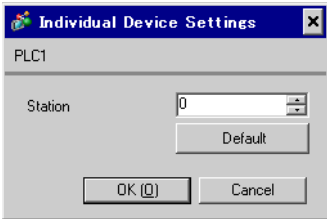

Communication setting of external device by setup tool (Cnet Frame Editor). Please refer to the manual of external device for more detail.

- **← Procedure**
- 1 Connect RS-232C port on CPU unit of external device with the personal computer.

Refer to the manual of external device for the cable used.

- 2 Set Mode rotary SW in the Cnet module to "9" (On Line Mode), and turn on the power supply of external device again.
- 3 Start setup tool, and set the communication port.

Select [Port] of the [Option] menu, and set the port of external device connected with step 1 and the port of the personal computer.

4 Select [Connect] of the [Online] menu, and put it into the state that external device and personal computer can be communicated.

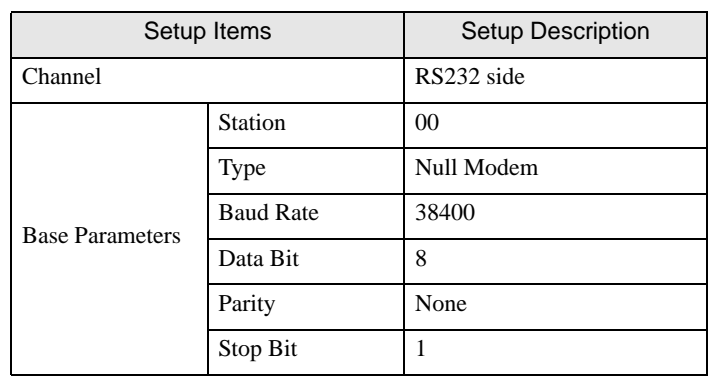

5 Set the communication setup of external device with setup tool.

6 Select [Write] of the [Online] menu.

Set in the displayed dialog box, and click [Write].

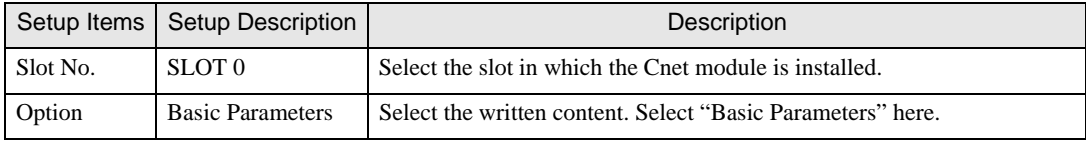

7 Select [Online Change Mode] of the [Online] menu.

Set in the displayed dialog box, and click [Write].

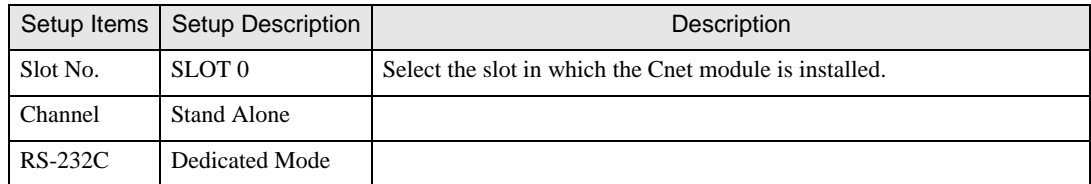

8 Select [Change RUN/STOP] of the [Online] menu, and put external device into the state of RUN.

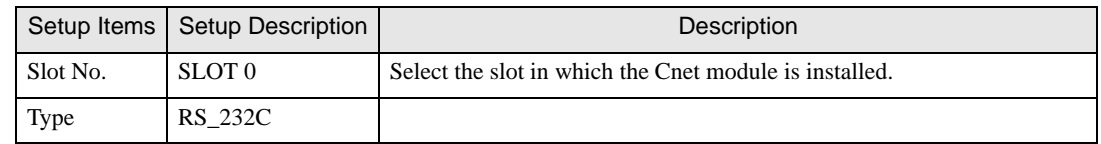

9 Set Mode rotary SW in the Cnet module to "3" (Dedicated Mode), and turn on the power supply of external device again.

# <span id="page-9-0"></span>3.2 Setting Example 2

■ Settings of GP-Pro EX

Communication Settings

To display the setup screen, from the [Project] menu, point to [System Settings] and select [Device/PLC].

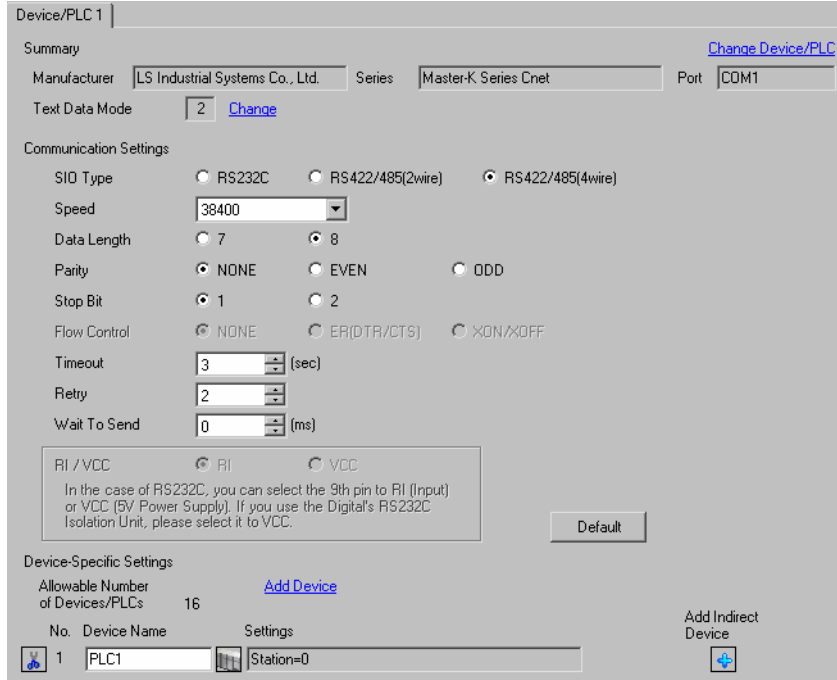

#### ◆ Device Setting

To display the [Individual Device Settings] dialog box, from [Device-Specific Settings] in the [Device/PLC] window, select the external device and click [Settings]  $\left\| \cdot \right\|$ .

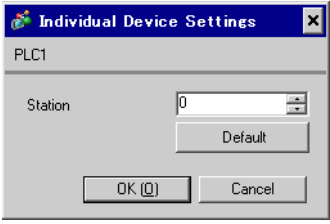

Communication setting of external device by setup tool (Cnet Frame Editor). Please refer to the manual of external device for more detail.

- **← Procedure**
- 1 Connect RS-232C port on CPU unit of external device with the personal computer.

Refer to the manual of external device for the cable used.

- 2 Set Mode rotary SW in the Cnet module to "9" (On Line Mode), and turn on the power supply of external device again.
- 3 Start setup tool, and set the communication port.

Select [Port] of the [Option] menu, and set the port of external device connected with step 1 and the port of the personal computer.

4 Select [Connect] of the [Online] menu, and put it into the state that external device and personal computer can be communicated.

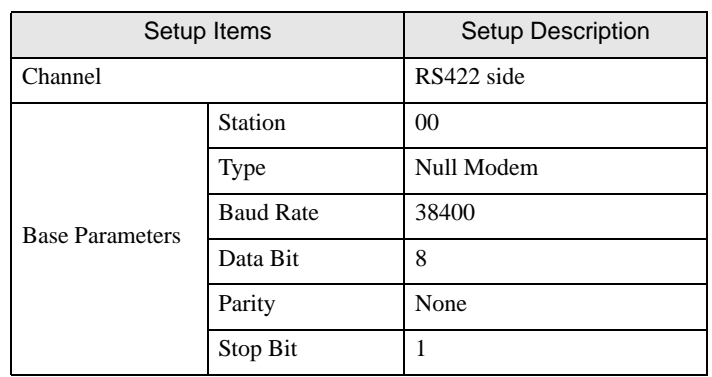

5 Set the communication setup of external device with setup tool.

6 Select [Write] of the [Online] menu.

Set in the displayed dialog box, and click [Write].

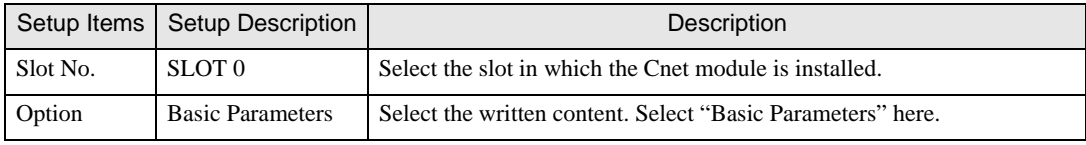

7 Select [Online Change Mode] of the [Online] menu.

Set in the displayed dialog box, and click [Write].

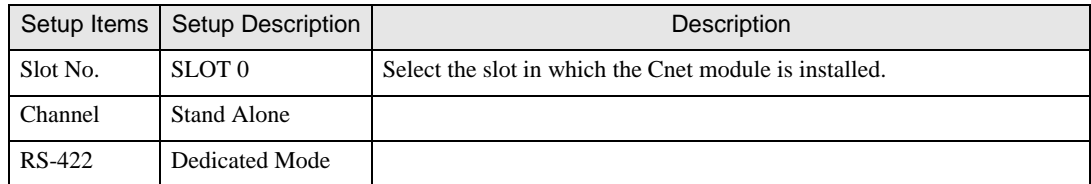

8 Select [Change RUN/STOP] of the [Online] menu, and put external device into the state of RUN.

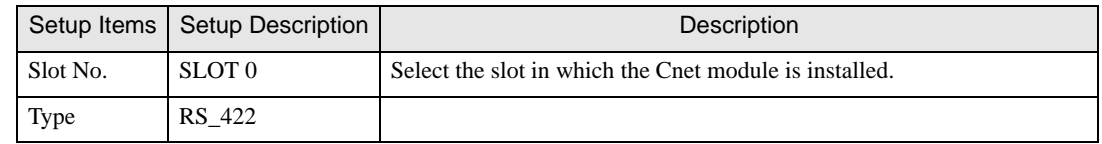

9 Set Mode rotary SW in the Cnet module to "3" (Dedicated Mode), and turn on the power supply of external device again.

# <span id="page-11-0"></span>3.3 Setting Example 3

■ Settings of GP-Pro EX

Communication Settings

To display the setup screen, from the [Project] menu, point to [System Settings] and select [Device/PLC].

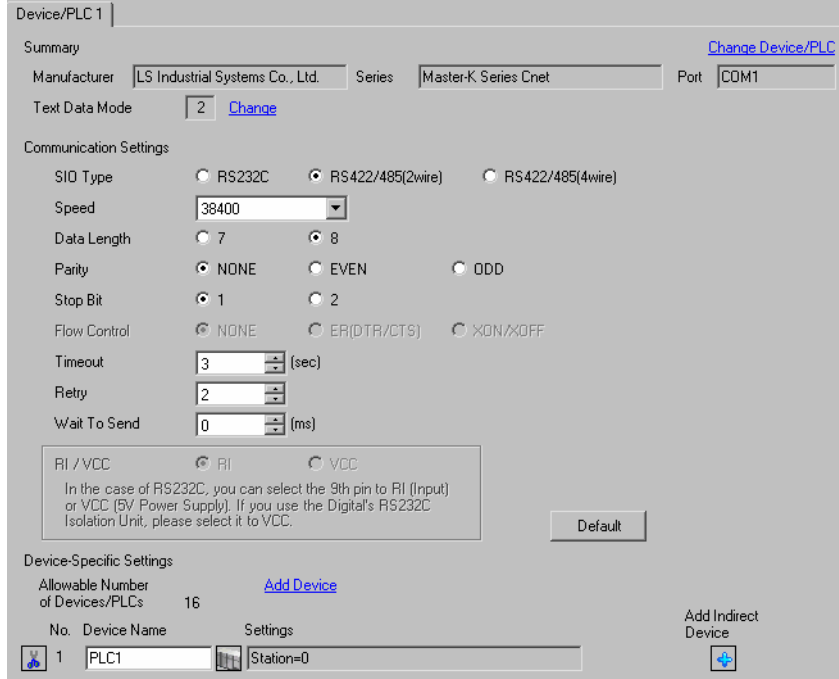

#### ◆ Device Setting

To display the [Individual Device Settings] dialog box, from [Device-Specific Settings] in the [Device/PLC] window, select the external device and click [Settings]  $\mathbb H$ .

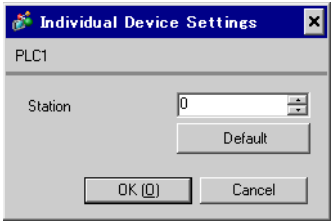

Communication setting of external device by setup tool (Cnet Frame Editor). Please refer to the manual of external device for more detail.

- **← Procedure**
- 1 Connect RS-232C port on CPU unit of external device with the personal computer.

Refer to the manual of external device for the cable used.

- 2 Set Mode rotary SW in the Cnet module to "9" (On Line Mode), and turn on the power supply of external device again.
- 3 Start setup tool, and set the communication port.

Select [Port] of the [Option] menu, and set the port of external device connected with step 1 and the port of the personal computer.

4 Select [Connect] of the [Online] menu, and put it into the state that external device and personal computer can be communicated.

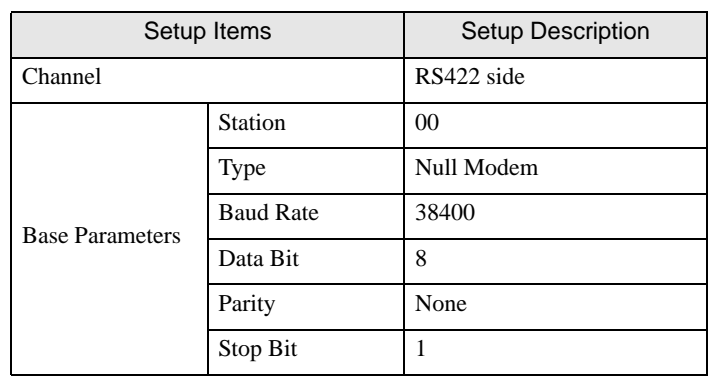

5 Set the communication setup of external device with setup tool.

6 Select [Write] of the [Online] menu.

Set in the displayed dialog box, and click [Write].

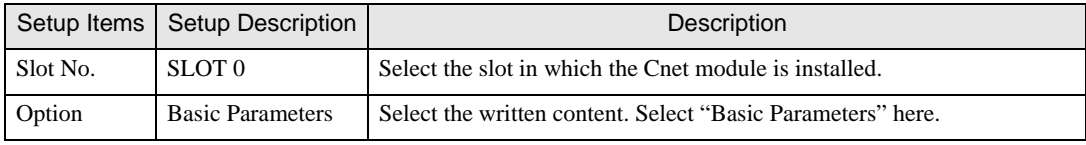

7 Select [Online Change Mode] of the [Online] menu.

Set in the displayed dialog box, and click [Write].

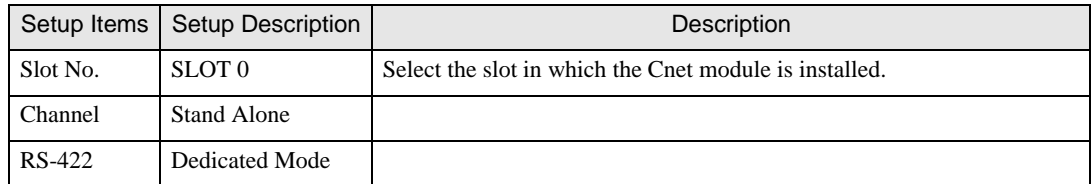

8 Select [Change RUN/STOP] of the [Online] menu, and put external device into the state of RUN.

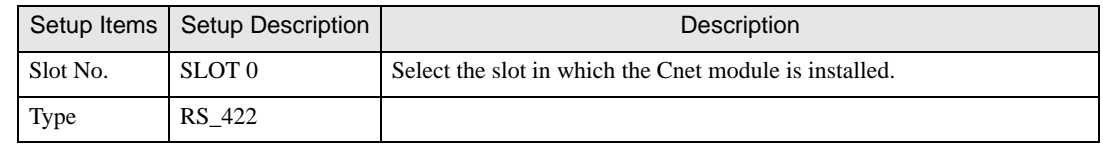

9 Set Mode rotary SW in the Cnet module to "3" (Dedicated Mode), and turn on the power supply of external device again.

# <span id="page-13-0"></span>3.4 Setting Example 4

■ Settings of GP-Pro EX

Communication Settings

To display the setup screen, from the [Project] menu, point to [System Settings] and select [Device/PLC].

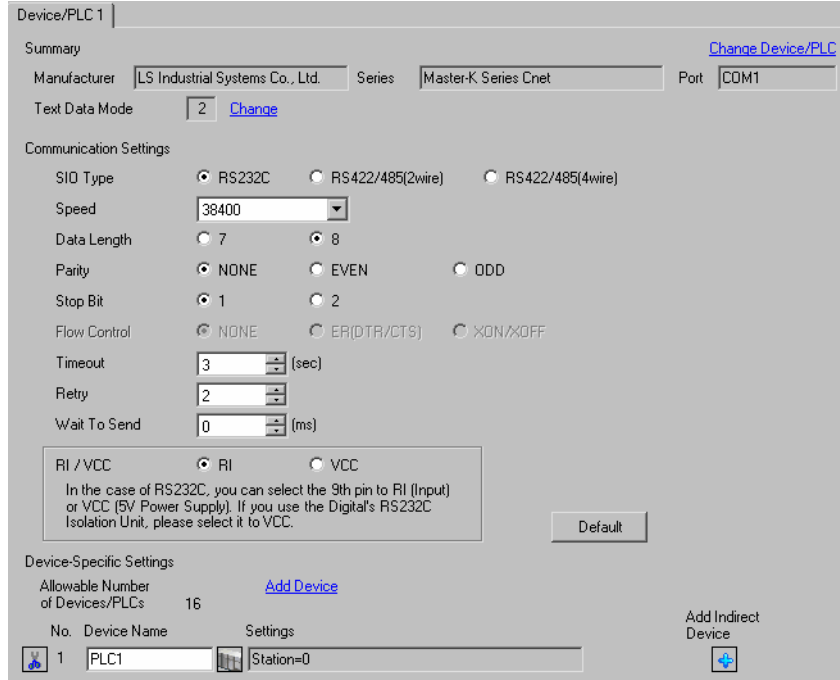

#### ◆ Device Setting

To display the [Individual Device Settings] dialog box, from [Device-Specific Settings] in the [Device/PLC] window, select the external device and click [Settings]  $\left| \cdot \right|$ .

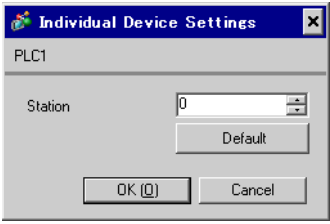

Communication setting of external device by setup tool (Cnet Frame Editor). Please refer to the manual of external device for more detail.

- **← Procedure**
- 1 Connect RS-232C port on CPU unit of external device with the personal computer.

Refer to the manual of external device for the cable used.

- 2 Set Mode rotary SW in the Cnet module to "9" (On Line Mode), and turn on the power supply of external device again.
- 3 Start setup tool, and set the communication port.

Select [Port] of the [Option] menu, and set the port of external device connected with step 1 and the port of the personal computer.

4 Select [Connect] of the [Online] menu, and put it into the state that external device and personal computer can be communicated.

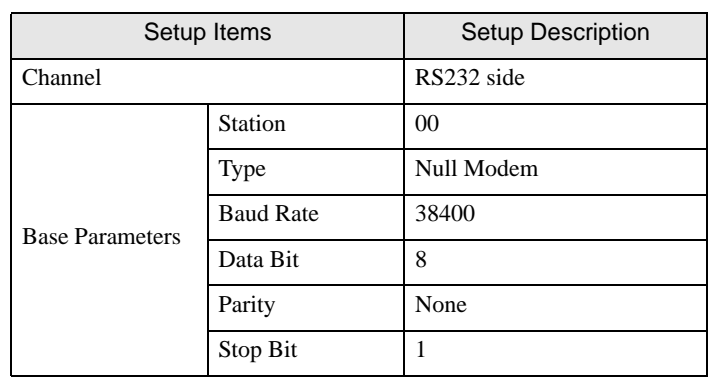

5 Set the communication setup of external device with setup tool.

6 Select [Write] of the [Online] menu.

Set in the displayed dialog box, and click [Write].

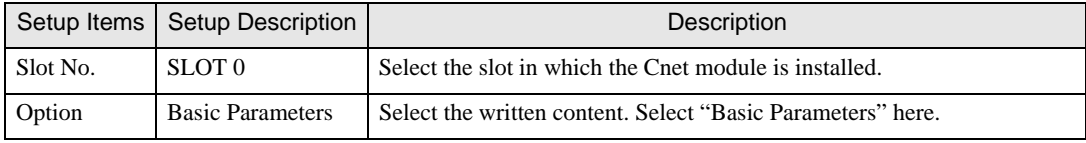

7 Select [Online Change Mode] of the [Online] menu.

Set in the displayed dialog box, and click [Write].

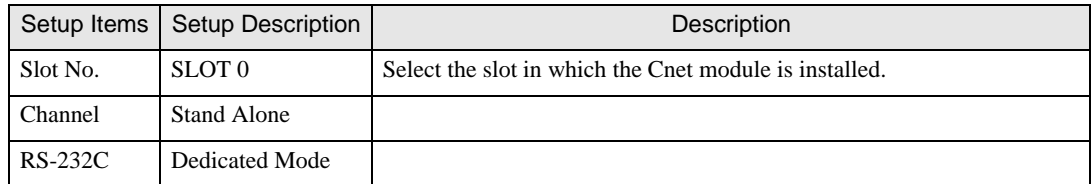

8 Select [Change RUN/STOP] of the [Online] menu, and put external device into the state of RUN.

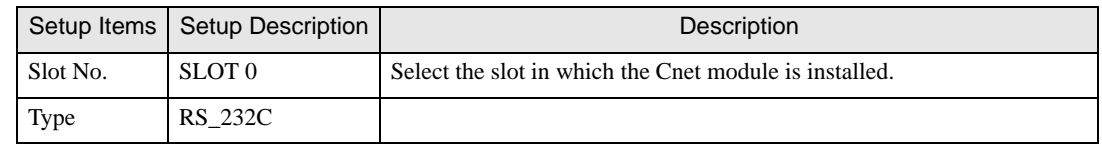

9 Set Mode rotary SW in the Cnet module to "1" (Dedicated Mode), and turn on the power supply of external device again.

# <span id="page-15-0"></span>3.5 Setting Example 5

■ Settings of GP-Pro EX

Communication Settings

To display the setup screen, from the [Project] menu, point to [System Settings] and select [Device/PLC].

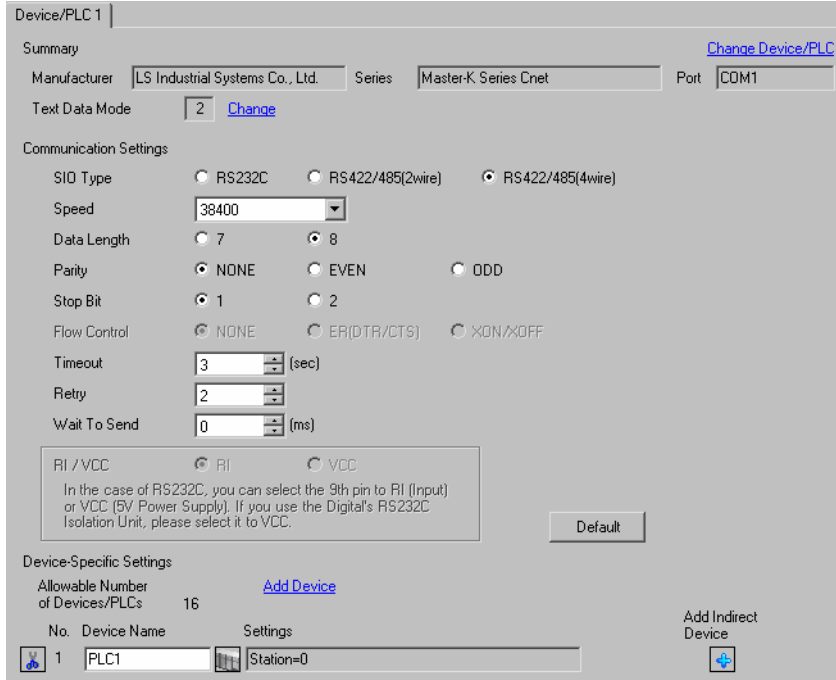

#### ◆ Device Setting

To display the [Individual Device Settings] dialog box, from [Device-Specific Settings] in the [Device/PLC] window, select the external device and click [Settings]  $\left| \cdot \right|$ .

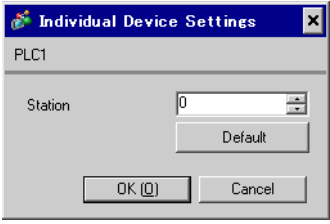

Communication setting of external device by setup tool (Cnet Frame Editor). Please refer to the manual of external device for more detail.

- **← Procedure**
- 1 Connect RS-232C port on CPU unit of external device with the personal computer.

Refer to the manual of external device for the cable used.

- 2 Set Mode rotary SW in the Cnet module to "9" (On Line Mode), and turn on the power supply of external device again.
- 3 Start setup tool, and set the communication port.

Select [Port] of the [Option] menu, and set the port of external device connected with step 1 and the port of the personal computer.

4 Select [Connect] of the [Online] menu, and put it into the state that external device and personal computer can be communicated.

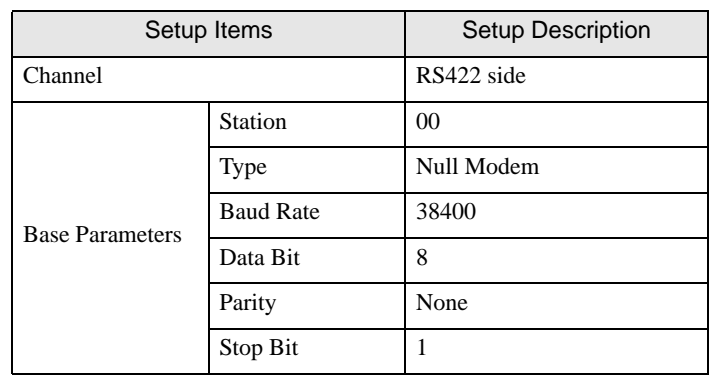

5 Set the communication setup of external device with setup tool.

6 Select [Write] of the [Online] menu.

Set in the displayed dialog box, and click [Write].

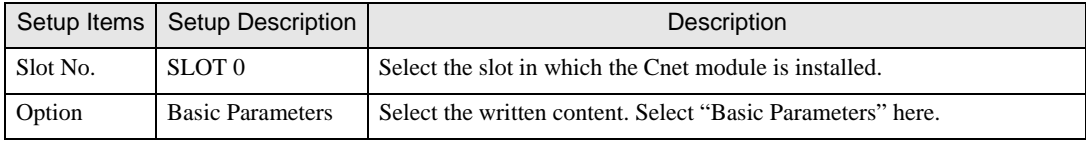

7 Select [Online Change Mode] of the [Online] menu.

Set in the displayed dialog box, and click [Write].

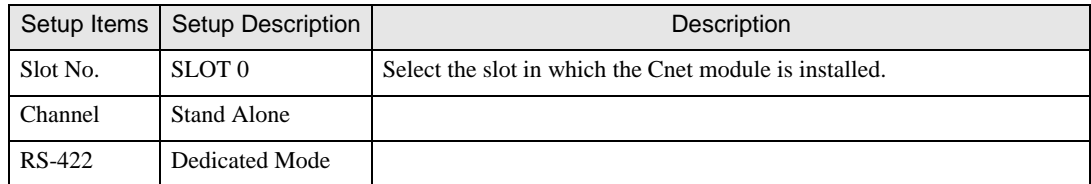

8 Select [Change RUN/STOP] of the [Online] menu, and put external device into the state of RUN.

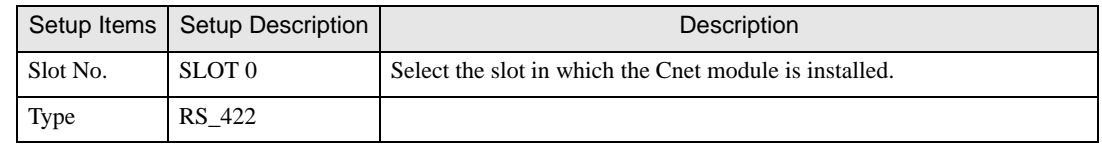

9 Set Mode rotary SW in the Cnet module to "1" (Dedicated Mode), and turn on the power supply of external device again.

# <span id="page-17-0"></span>3.6 Setting Example 6

■ Settings of GP-Pro EX

Communication Settings

To display the setup screen, from the [Project] menu, point to [System Settings] and select [Device/PLC].

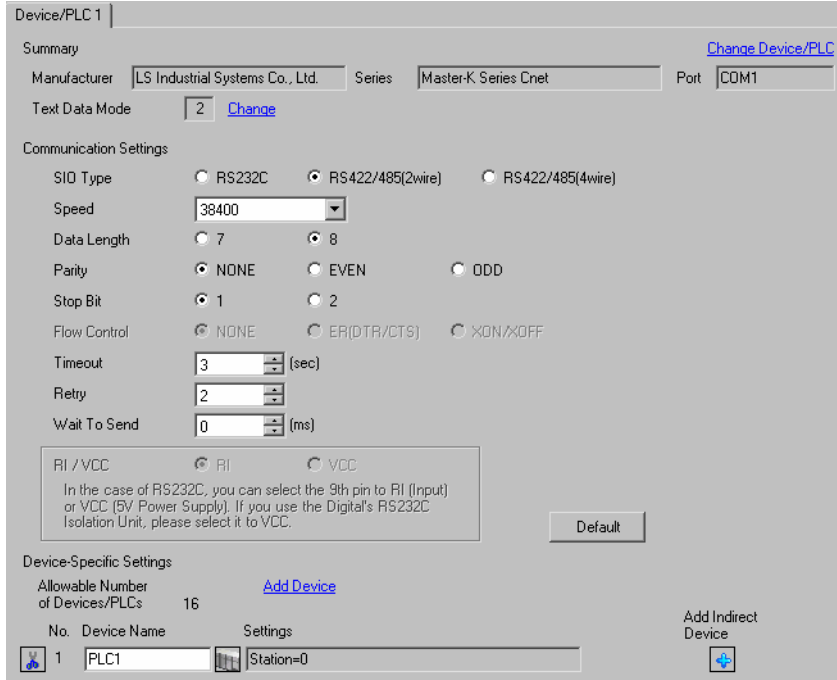

#### ◆ Device Setting

To display the [Individual Device Settings] dialog box, from [Device-Specific Settings] in the [Device/PLC] window, select the external device and click [Settings]  $\mathbb H$ .

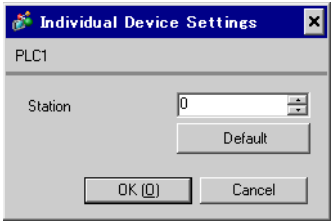

Communication setting of external device by setup tool (Cnet Frame Editor). Please refer to the manual of external device for more detail.

- **← Procedure**
- 1 Connect RS-232C port on CPU unit of external device with the personal computer.

Refer to the manual of external device for the cable used.

- 2 Set Mode rotary SW in the Cnet module to "9" (On Line Mode), and turn on the power supply of external device again.
- 3 Start setup tool, and set the communication port.

Select [Port] of the [Option] menu, and set the port of external device connected with step 1 and the port of the personal computer.

4 Select [Connect] of the [Online] menu, and put it into the state that external device and personal computer can be communicated.

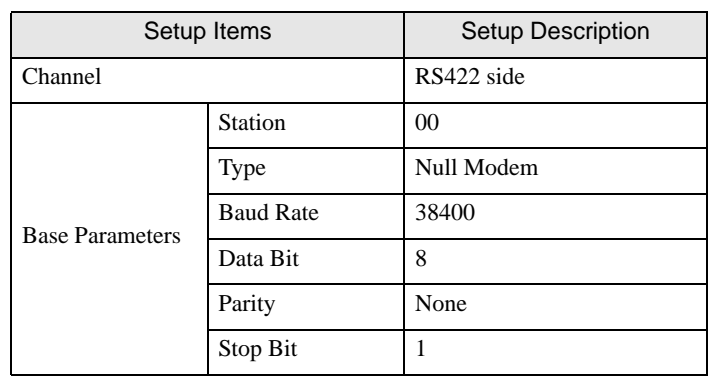

5 Set the communication setup of external device with setup tool.

6 Select [Write] of the [Online] menu.

Set in the displayed dialog box, and click [Write].

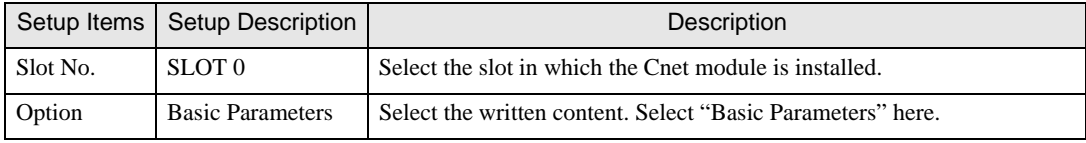

7 Select [Online Change Mode] of the [Online] menu.

Set in the displayed dialog box, and click [Write].

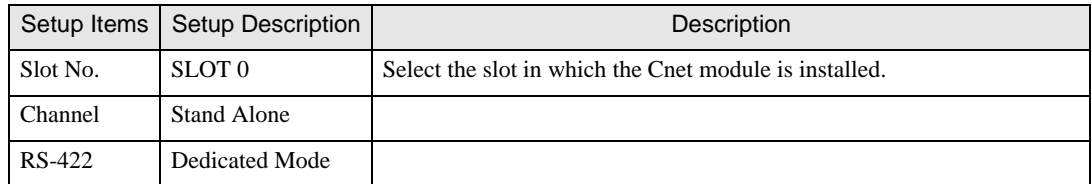

8 Select [Change RUN/STOP] of the [Online] menu, and put external device into the state of RUN.

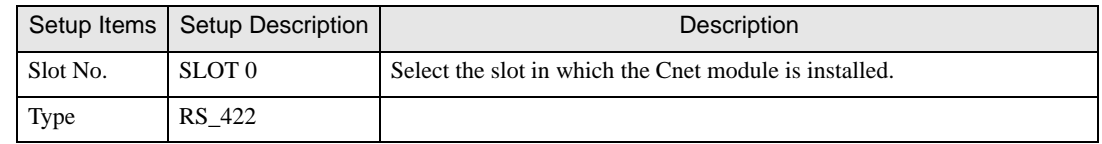

9 Set Mode rotary SW in the Cnet module to "1" (Dedicated Mode), and turn on the power supply of external device again.

# <span id="page-19-0"></span>3.7 Setting Example 7

■ Settings of GP-Pro EX

Communication Settings

To display the setup screen, from the [Project] menu, point to [System Settings] and select [Device/PLC].

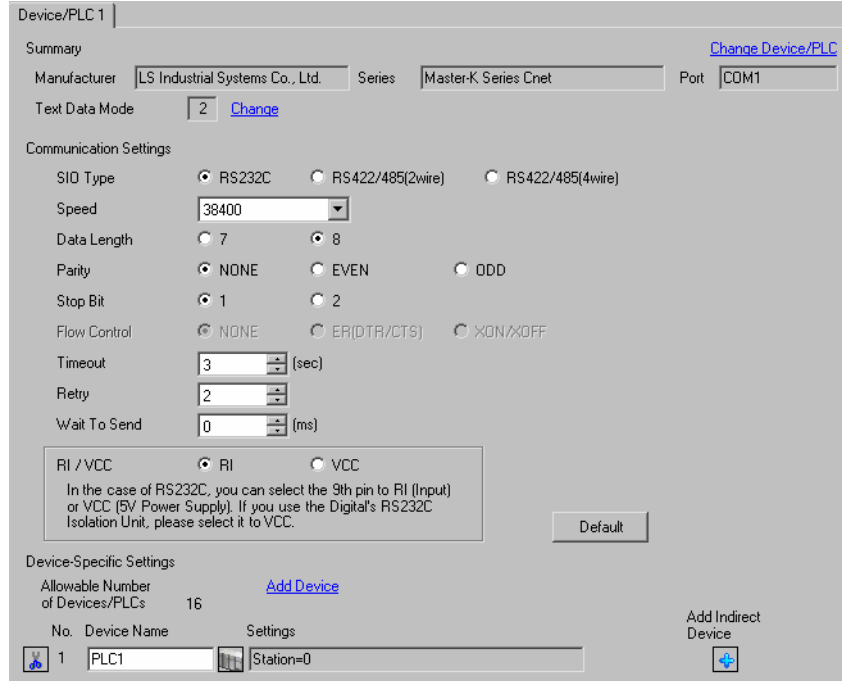

#### ◆ Device Setting

To display the [Individual Device Settings] dialog box, from [Device-Specific Settings] in the [Device/PLC] window, select the external device and click [Settings]  $\left| \cdot \right|$ .

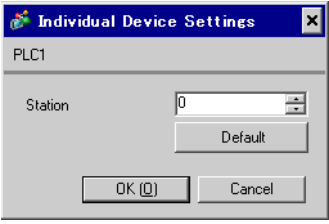

Communication setting of external device by ladder software (KGL\_WIN). Please refer to the manual of external device for more detail.

- ◆ Procedure
- 1 Connect RS-232C port on CPU unit of external device with the personal computer. Turn ON the [BUILT\_IN CNET] switch.

Refer to the manual of external device for the cable used.

- 2 Start the ladder software, and make the project newly. Select "120S" from [MK\_S] of [PLC Type].
- 3 Double-click [Parameter] of the tree view and display the [Parameter] dialog box.
- 4 Click the [CommCh0] tab, and set the communication setup of external device.

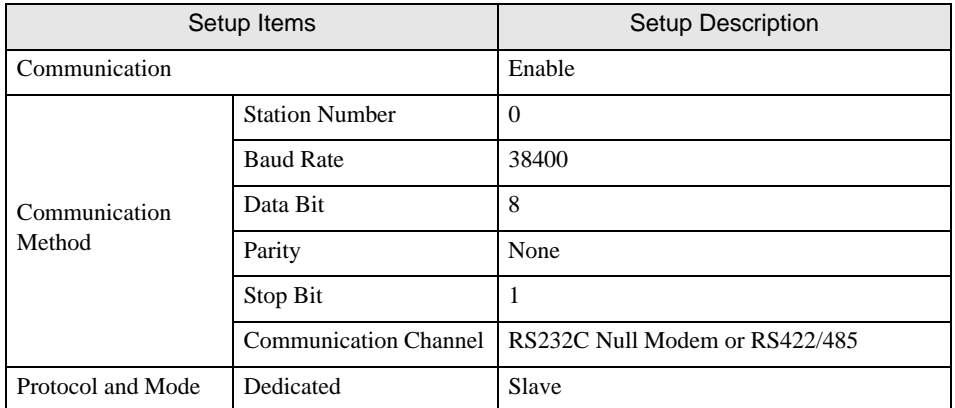

5 Select [Connect] of the [Online] menu.

6 Select [Write[KGL\_WIN=>PLC]] of the [Online] menu, and download the communication setup of external device.

**NOTE** • When [Write[KGL\_WIN=>PLC]] cannot be selected, it is necessary to stop driving external device. Select [Change Mode] - [Stop] of the [Online] menu.

# <span id="page-21-0"></span>3.8 Setting Example 8

■ Settings of GP-Pro EX

Communication Settings

To display the setup screen, from the [Project] menu, point to [System Settings] and select [Device/PLC].

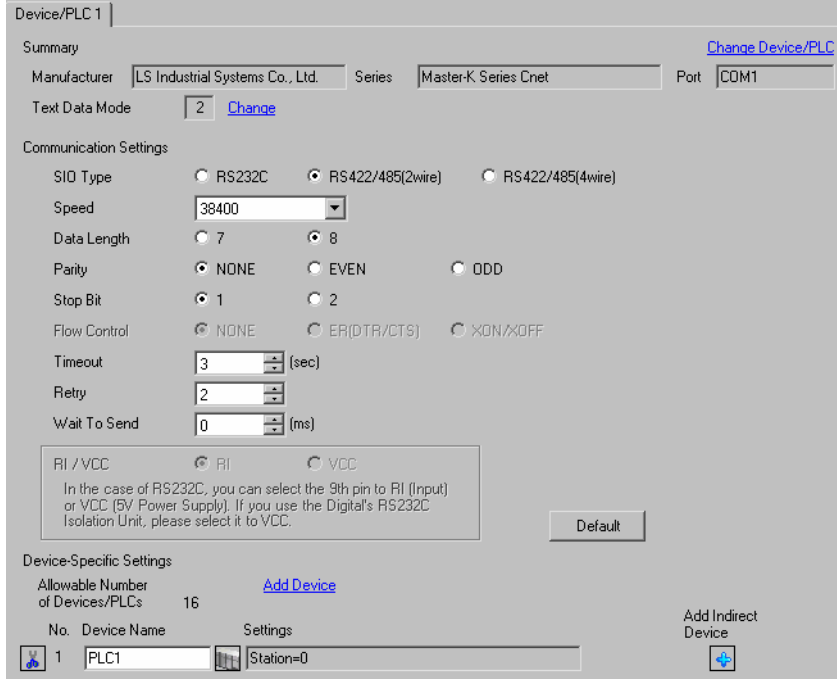

#### ◆ Device Setting

To display the [Individual Device Settings] dialog box, from [Device-Specific Settings] in the [Device/PLC] window, select the external device and click [Settings]  $\mathbb H$ .

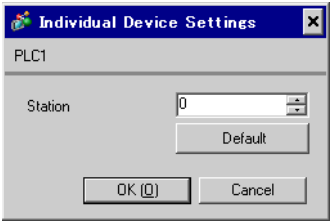

Communication setting of external device by ladder software (KGL\_WIN). Please refer to the manual of external device for more detail.

- ◆ Procedure
- 1 Connect RS-485 port on CPU unit of external device with the personal computer. Refer to the manual of external device for the cable used.
- 2 Start the ladder software, and make the project newly. Select "120S" from [MK\_S] of [PLC Type].
- 3 Double-click [Parameter] of the tree view and display the [Parameter] dialog box.
- 4 Click the [CommCh1] tab, and set the communication setup of external device.

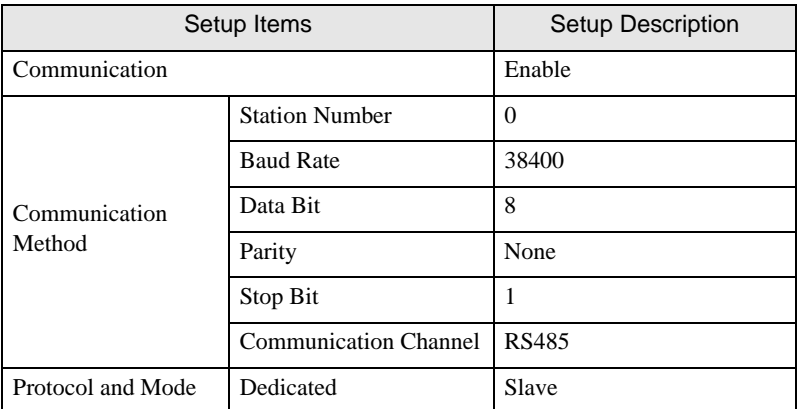

- 5 Select [Connect] of the [Online] menu.
- 6 Select [Write[KGL\_WIN=>PLC]] of the [Online] menu, and download the communication setup of external device.

• When [Write[KGL\_WIN=>PLC]] cannot be selected, it is necessary to stop driving external **NOTE** device.

Select [Change Mode] - [Stop] of the [Online] menu.

# <span id="page-23-0"></span>3.9 Setting Example 9

■ Settings of GP-Pro EX

Communication Settings

To display the setup screen, from the [Project] menu, point to [System Settings] and select [Device/PLC].

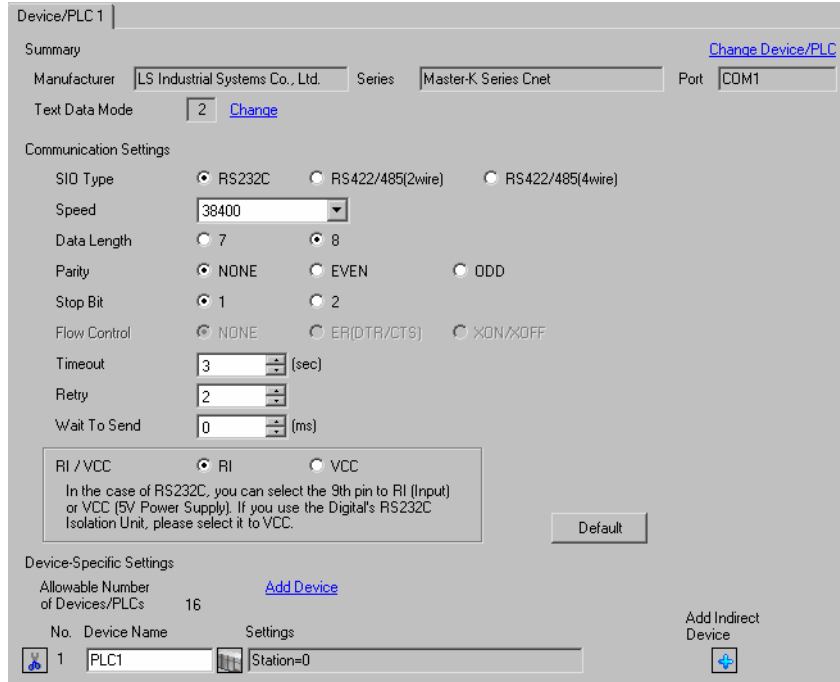

#### ◆ Device Setting

To display the [Individual Device Settings] dialog box, from [Device-Specific Settings] in the [Device/PLC] window, select the external device and click [Settings]  $\left| \cdot \right|$ .

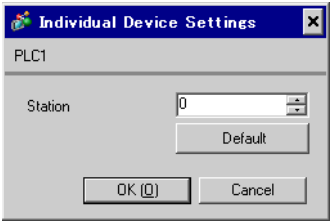

Communication setting of external device by ladder software (KGL\_WIN). Please refer to the manual of external device for more detail.

- ◆ Procedure
- 1 Connect the link I/F and the personal computer. Turn OFF the [BUILT\_IN CNET] switch. Refer to the manual of external device for the cable used.
- 2 Start the ladder software, and make the project newly. Select "120S" from [MK\_S] of [PLC Type].
- 3 Double-click [Parameter] of the tree view and display the [Parameter] dialog box.
- 4 Click the [CommCh0] tab, and set the communication setup of external device.

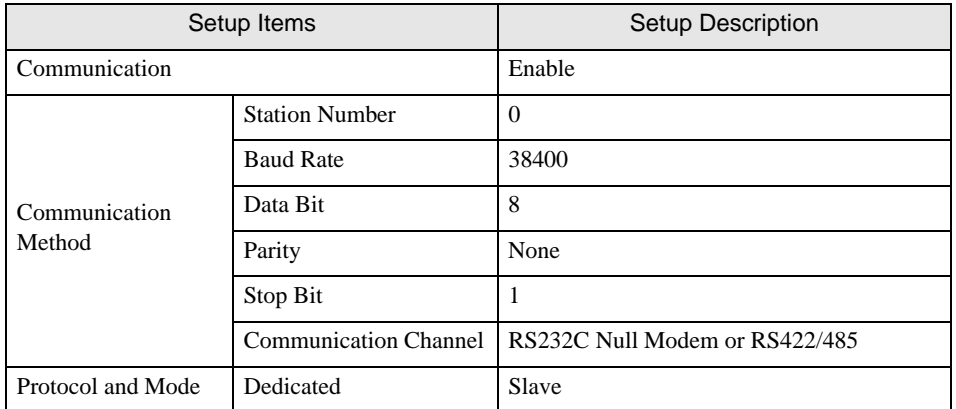

5 Select [Connect] of the [Online] menu.

6 Select [Write[KGL\_WIN=>PLC]] of the [Online] menu, and download the communication setup of external device.

**NOTE** • When [Write[KGL\_WIN=>PLC]] cannot be selected, it is necessary to stop driving external device. Select [Change Mode] - [Stop] of the [Online] menu.

# <span id="page-25-0"></span>3.10 Setting Example 10

- Settings of GP-Pro EX
- Communication Settings

To display the setup screen, from the [Project] menu, point to [System Settings] and select [Device/PLC].

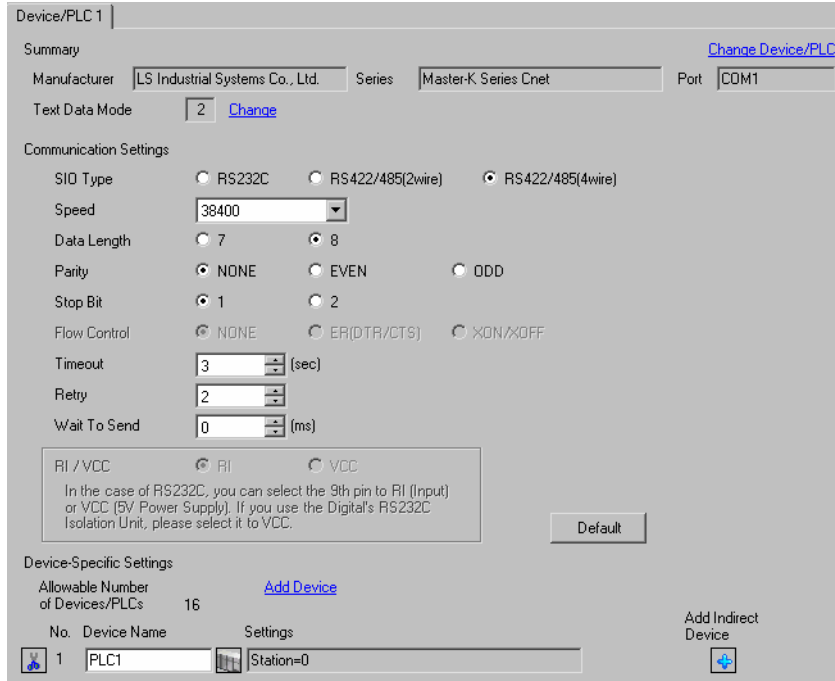

#### ◆ Device Setting

To display the [Individual Device Settings] dialog box, from [Device-Specific Settings] in the [Device/PLC] window, select the external device and click [Settings]  $\left| \cdot \right|$ .

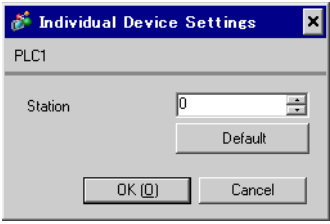

Communication setting of external device by ladder software (KGL\_WIN). Please refer to the manual of external device for more detail.

- ◆ Procedure
- 1 Connect the link I/F and the personal computer. Turn OFF the [BUILT\_IN CNET] switch. Refer to the manual of external device for the cable used.
- 2 Start the ladder software, and make the project newly. Select "120S" from [MK\_S] of [PLC Type].
- 3 Double-click [Parameter] of the tree view and display the [Parameter] dialog box.
- 4 Click the [CommCh0] tab, and set the communication setup of external device.

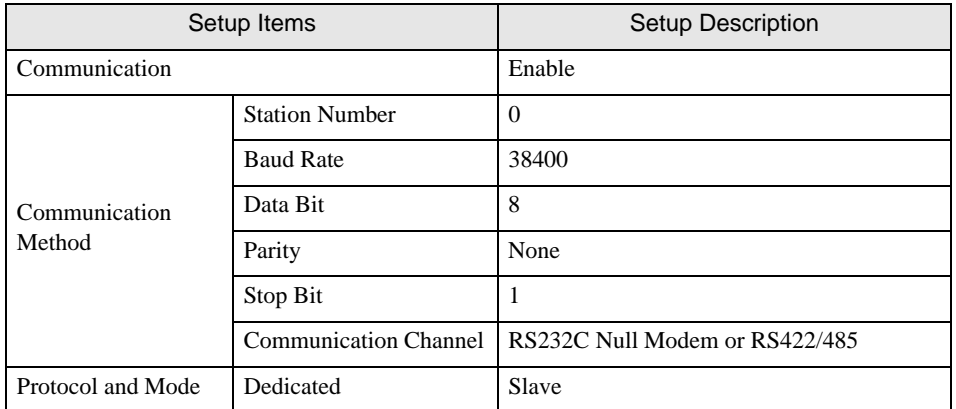

5 Select [Connect] of the [Online] menu.

6 Select [Write[KGL\_WIN=>PLC]] of the [Online] menu, and download the communication setup of external device.

**NOTE** • When [Write[KGL\_WIN=>PLC]] cannot be selected, it is necessary to stop driving external device. Select [Change Mode] - [Stop] of the [Online] menu.

# <span id="page-27-0"></span>3.11 Setting Example 11

- Settings of GP-Pro EX
- Communication Settings

To display the setup screen, from the [Project] menu, point to [System Settings] and select [Device/PLC].

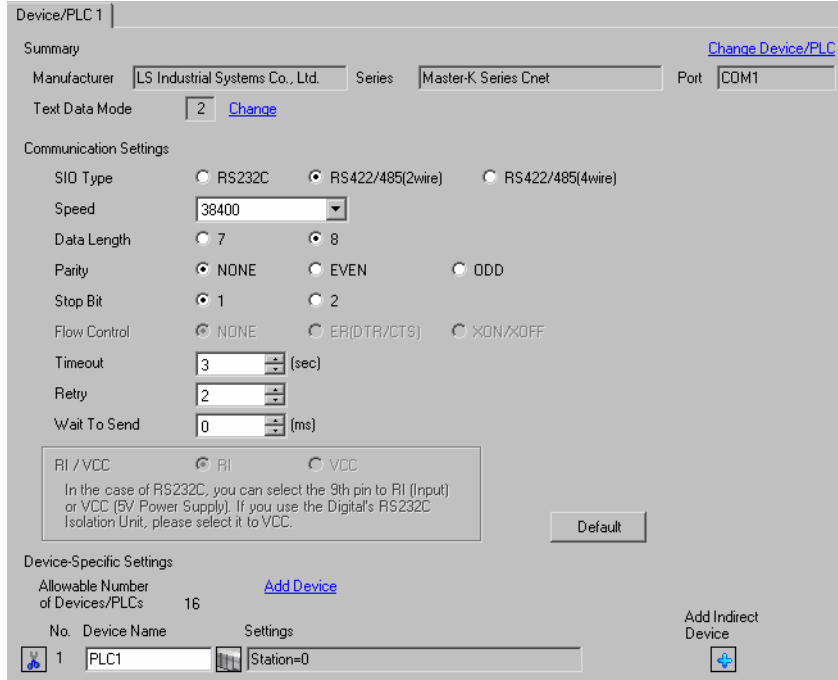

#### ◆ Device Setting

To display the [Individual Device Settings] dialog box, from [Device-Specific Settings] in the [Device/PLC] window, select the external device and click [Settings]  $\mathbb H$ .

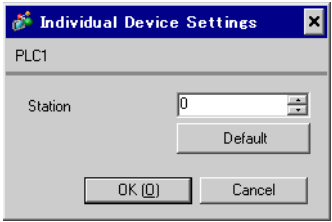

Communication setting of external device by ladder software (KGL\_WIN). Please refer to the manual of external device for more detail.

- ◆ Procedure
- 1 Connect the link I/F and the personal computer. Turn OFF the [BUILT\_IN CNET] switch. Refer to the manual of external device for the cable used.
- 2 Start the ladder software, and make the project newly. Select "120S" from [MK\_S] of [PLC Type].
- 3 Double-click [Parameter] of the tree view and display the [Parameter] dialog box.
- 4 Click the [CommCh0] tab, and set the communication setup of external device.

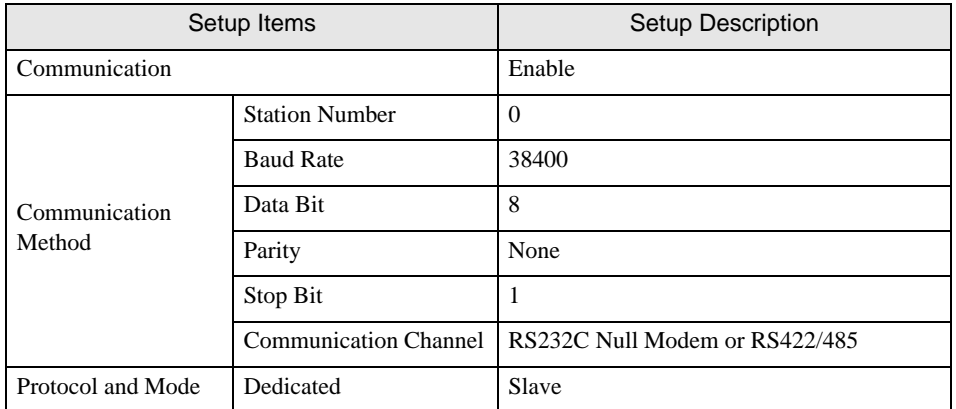

5 Select [Connect] of the [Online] menu.

6 Select [Write[KGL\_WIN=>PLC]] of the [Online] menu, and download the communication setup of external device.

**NOTE** • When [Write[KGL\_WIN=>PLC]] cannot be selected, it is necessary to stop driving external device. Select [Change Mode] - [Stop] of the [Online] menu.

# <span id="page-29-0"></span>3.12 Setting Example 12

- Settings of GP-Pro EX
- Communication Settings

To display the setup screen, from the [Project] menu, point to [System Settings] and select [Device/PLC].

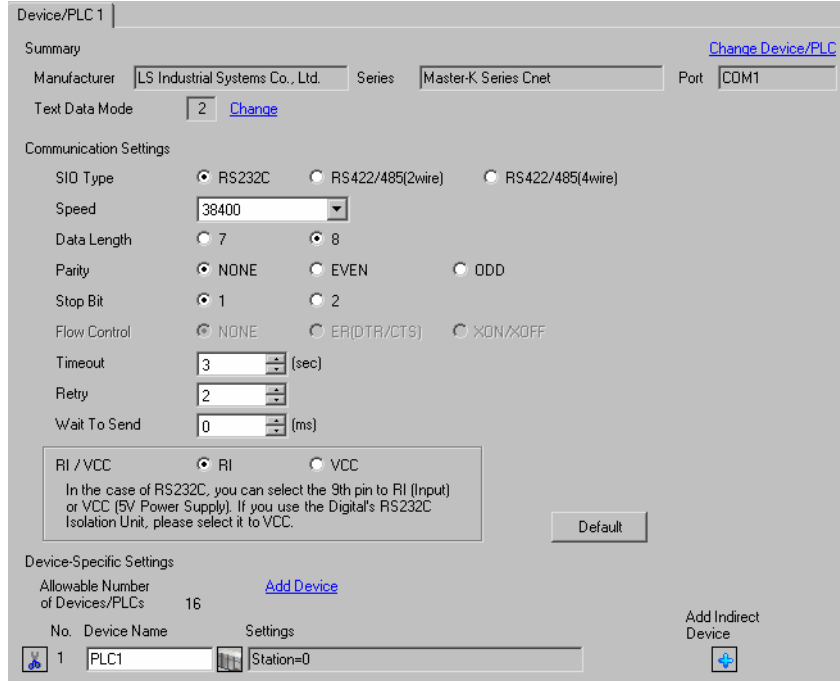

#### ◆ Device Setting

To display the [Individual Device Settings] dialog box, from [Device-Specific Settings] in the [Device/PLC] window, select the external device and click [Settings]  $\left| \cdot \right|$ .

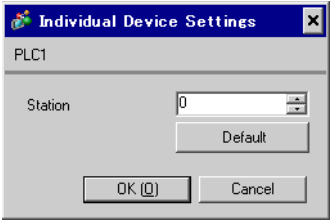

Communication setting of external device by ladder software (KGL\_WIN). Please refer to the manual of external device for more detail.

- ◆ Procedure
- 1 Connect RS-232C port on CPU unit of external device with the personal computer. Turn ON the [BUILT\_IN CNET] switch.

Refer to the manual of external device for the cable used.

- 2 Start the ladder software, and make the project newly. Select "80S" from [MK\_S] of [PLC Type].
- 3 Double-click [Parameter] of the tree view and display the [Parameter] dialog box.
- 4 Click the [Comm] tab, and set the communication setup of external device.

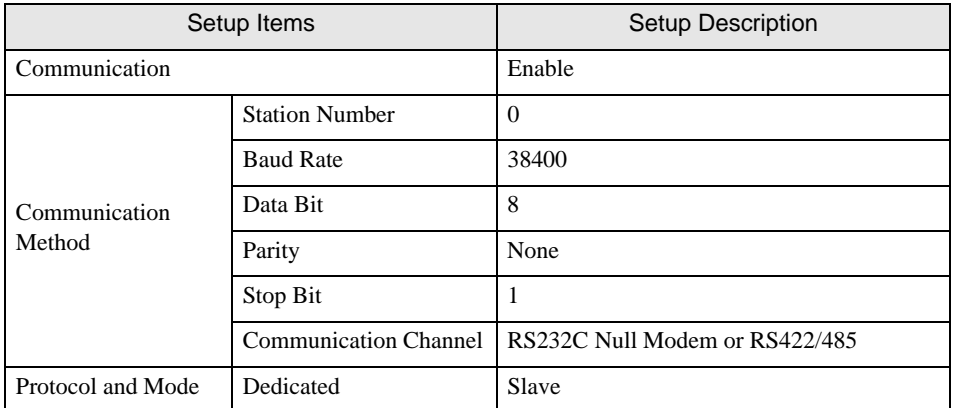

5 Select [Connect] of the [Online] menu.

6 Select [Write[KGL\_WIN=>PLC]] of the [Online] menu, and download the communication setup of external device.

**NOTE** • When [Write[KGL\_WIN=>PLC]] cannot be selected, it is necessary to stop driving external device. Select [Change Mode] - [Stop] of the [Online] menu.

# <span id="page-31-0"></span>3.13 Setting Example 13

- Settings of GP-Pro EX
- Communication Settings

To display the setup screen, from the [Project] menu, point to [System Settings] and select [Device/PLC].

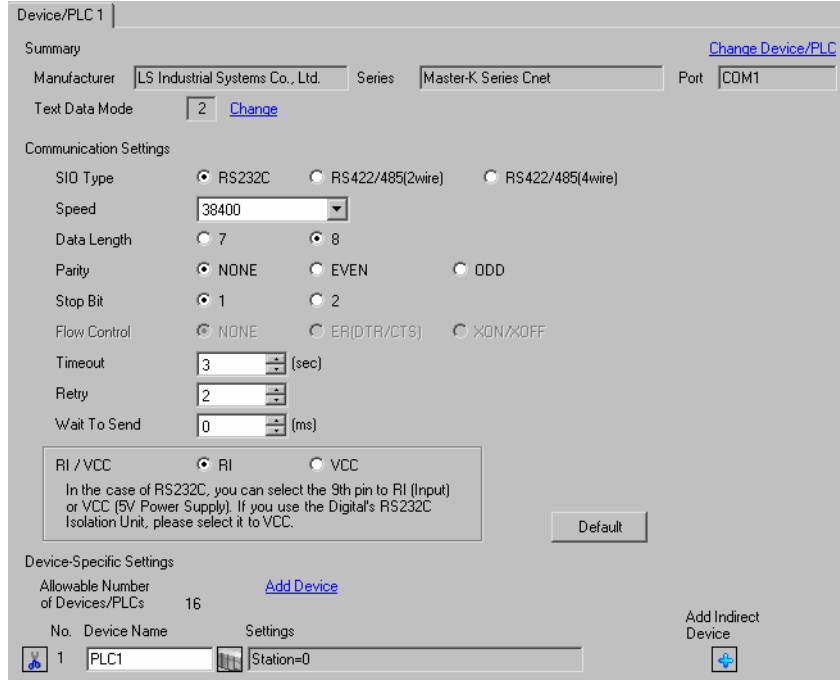

#### ◆ Device Setting

To display the [Individual Device Settings] dialog box, from [Device-Specific Settings] in the [Device/PLC] window, select the external device and click [Settings]  $\left| \cdot \right|$ .

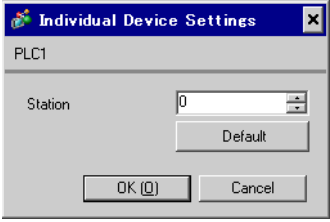

Communication setting of external device by ladder software (KGL\_WIN). Please refer to the manual of external device for more detail.

- ◆ Procedure
- 1 Connect the link I/F and the personal computer. Turn OFF the [BUILT\_IN CNET] switch. Refer to the manual of external device for the cable used.
- 2 Start the ladder software, and make the project newly. Select "80S" from [MK\_S] of [PLC Type].
- 3 Double-click [Parameter] of the tree view and display the [Parameter] dialog box.
- 4 Click the [Comm] tab, and set the communication setup of external device.

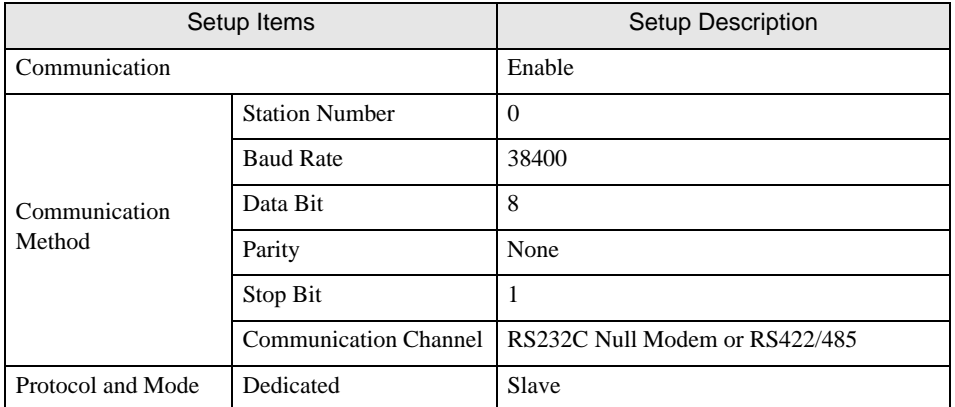

5 Select [Connect] of the [Online] menu.

6 Select [Write[KGL\_WIN=>PLC]] of the [Online] menu, and download the communication setup of external device.

**NOTE** • When [Write[KGL\_WIN=>PLC]] cannot be selected, it is necessary to stop driving external device. Select [Change Mode] - [Stop] of the [Online] menu.

# <span id="page-33-0"></span>3.14 Setting Example 14

- Settings of GP-Pro EX
- Communication Settings

To display the setup screen, from the [Project] menu, point to [System Settings] and select [Device/PLC].

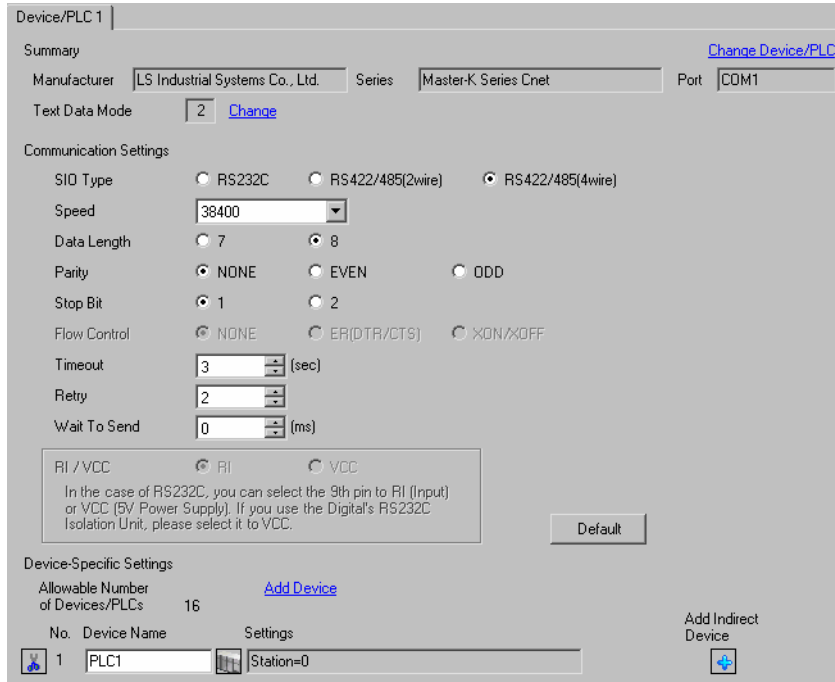

#### ◆ Device Setting

To display the [Individual Device Settings] dialog box, from [Device-Specific Settings] in the [Device/PLC] window, select the external device and click [Settings]  $\left| \cdot \right|$ .

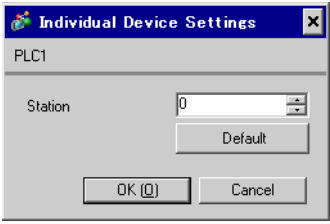

Communication setting of external device by ladder software (KGL\_WIN). Please refer to the manual of external device for more detail.

- ◆ Procedure
- 1 Connect the link I/F and the personal computer. Turn OFF the [BUILT\_IN CNET] switch. Refer to the manual of external device for the cable used.
- 2 Start the ladder software, and make the project newly. Select "80S" from [MK\_S] of [PLC Type].
- 3 Double-click [Parameter] of the tree view and display the [Parameter] dialog box.
- 4 Click the [Comm] tab, and set the communication setup of external device.

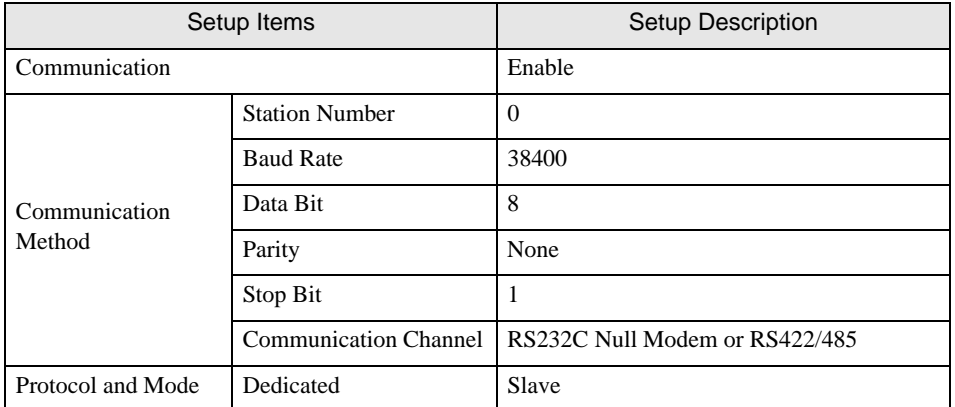

5 Select [Connect] of the [Online] menu.

6 Select [Write[KGL\_WIN=>PLC]] of the [Online] menu, and download the communication setup of external device.

**NOTE** • When [Write[KGL\_WIN=>PLC]] cannot be selected, it is necessary to stop driving external device. Select [Change Mode] - [Stop] of the [Online] menu.

# <span id="page-35-0"></span>3.15 Setting Example 15

- Settings of GP-Pro EX
- Communication Settings

To display the setup screen, from the [Project] menu, point to [System Settings] and select [Device/PLC].

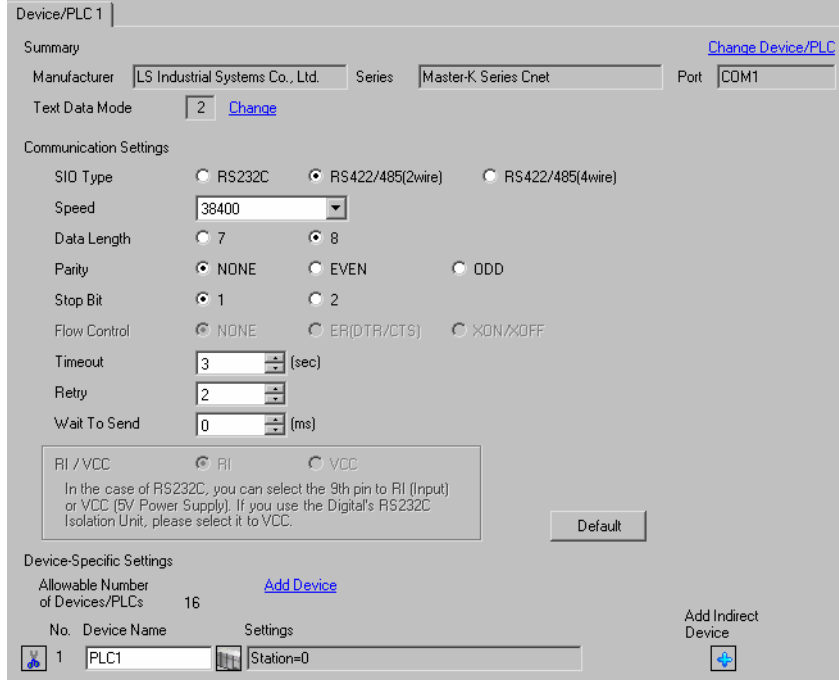

#### ◆ Device Setting

To display the [Individual Device Settings] dialog box, from [Device-Specific Settings] in the [Device/PLC] window, select the external device and click [Settings]  $\mathbb H$ .

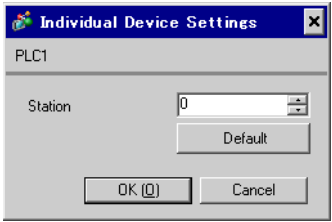

Communication setting of external device by ladder software (KGL\_WIN). Please refer to the manual of external device for more detail.

- ◆ Procedure
- 1 Connect the link I/F and the personal computer. Turn OFF the [BUILT\_IN CNET] switch. Refer to the manual of external device for the cable used.
- 2 Start the ladder software, and make the project newly. Select "80S" from [MK\_S] of [PLC Type].
- 3 Double-click [Parameter] of the tree view and display the [Parameter] dialog box.
- 4 Click the [Comm] tab, and set the communication setup of external device.

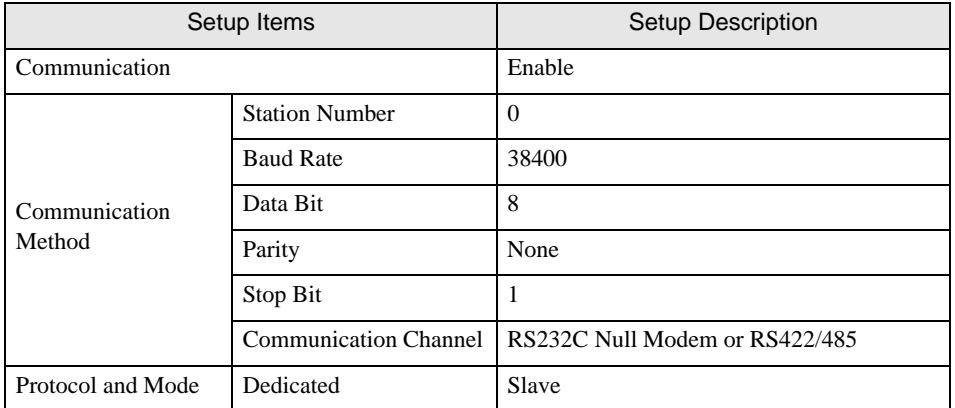

5 Select [Connect] of the [Online] menu.

6 Select [Write[KGL\_WIN=>PLC]] of the [Online] menu, and download the communication setup of external device.

**NOTE** • When [Write[KGL\_WIN=>PLC]] cannot be selected, it is necessary to stop driving external device. Select [Change Mode] - [Stop] of the [Online] menu.

# <span id="page-37-0"></span>4 Setup Items

Set communication settings of the Display with GP-Pro EX or in offline mode of the Display.

The setting of each parameter must be identical to that of External Device.

)["3 Example of Communication Setting" \(page 8\)](#page-7-0)

# 4.1 Setup Items in GP-Pro EX

# Communication Settings

To display the setup screen, from the [Project] menu, point to [System Settings] and select [Device/PLC].

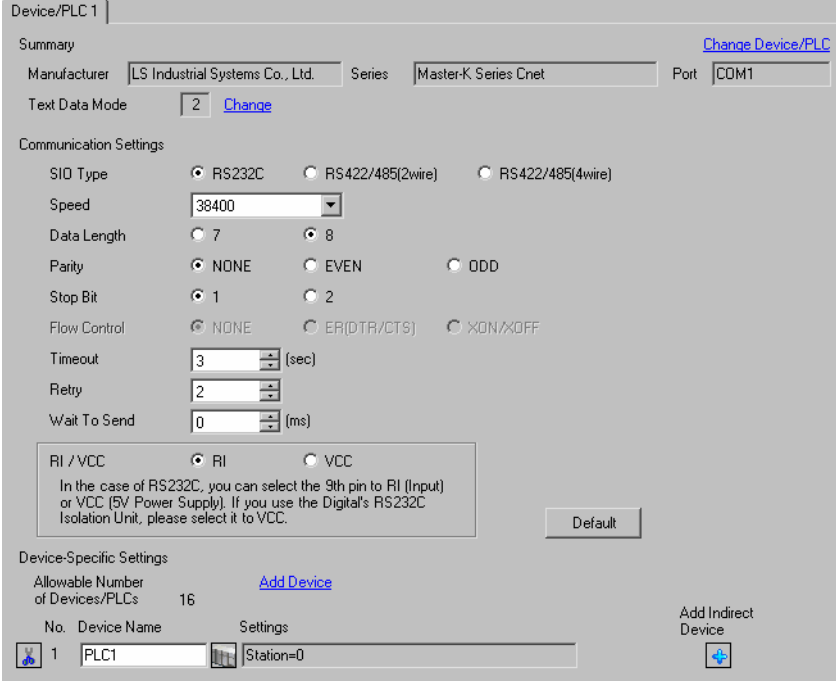

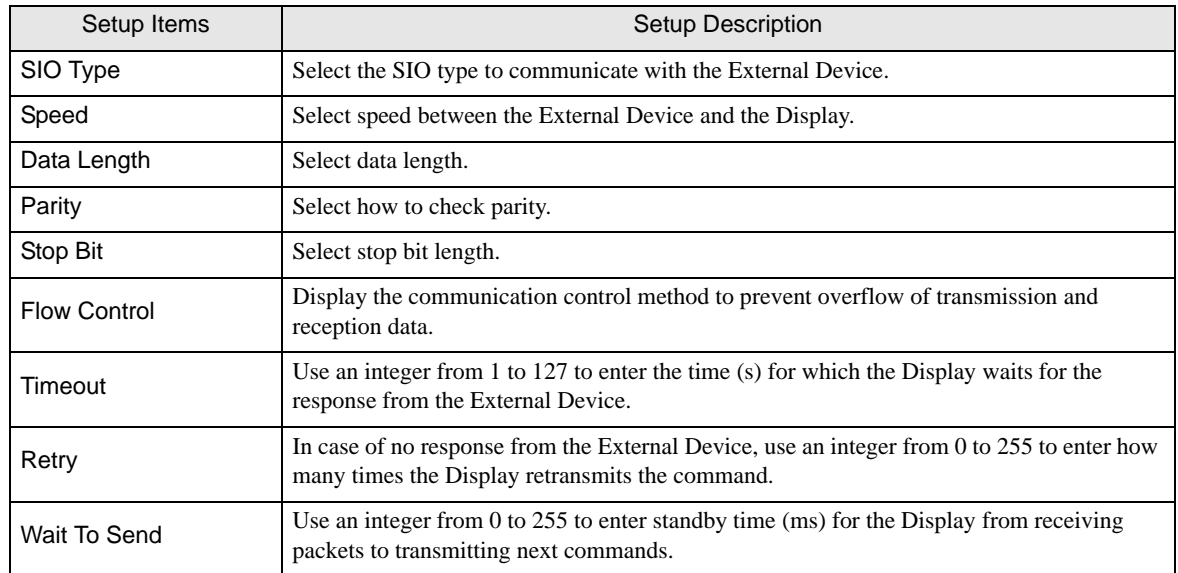

Continues to the next page.

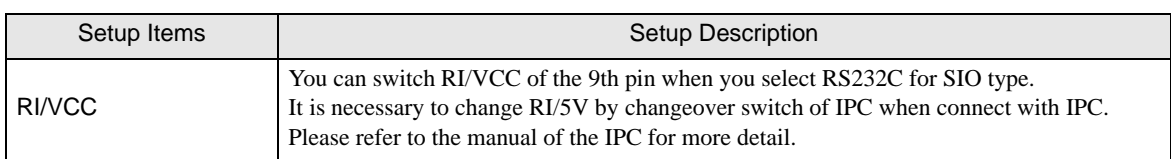

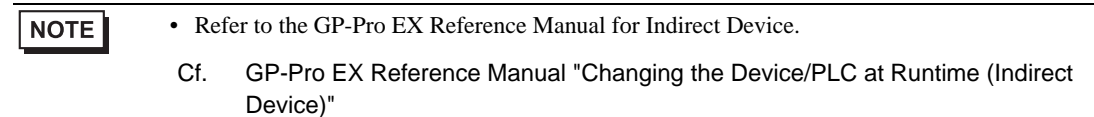

#### ◆ Device Setting

To display the [Individual Device Settings] dialog box, from [Device-Specific Settings] in the [Device/PLC] window, select the external device and click [Settings]  $\mathbb{H}$ .

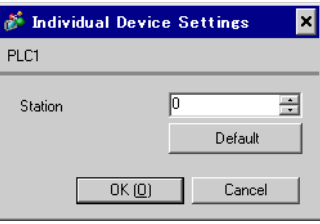

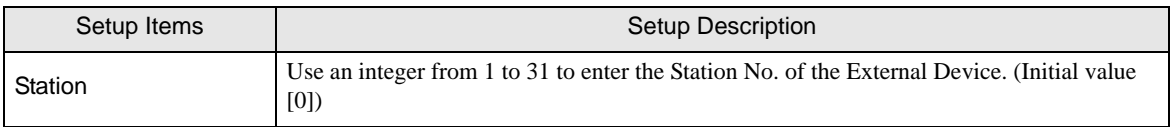

# 4.2 Setup Items in Offline Mode

NOTE

• Refer to the Maintenance/Troubleshooting manual for information on how to enter offline mode or about the operation.

- Cf. Maintenance/Troubleshooting Guide "Offline Mode"
- The number of the setup items to be displayed for 1 page in the offline mode depends on the Display in use. Please refer to the Reference manual for details.

#### ◆ Communication Settings

To display the setting screen, touch [Device/PLC Settings] from [Peripheral Settings] in offline mode. Touch the External Device you want to set from the displayed list.

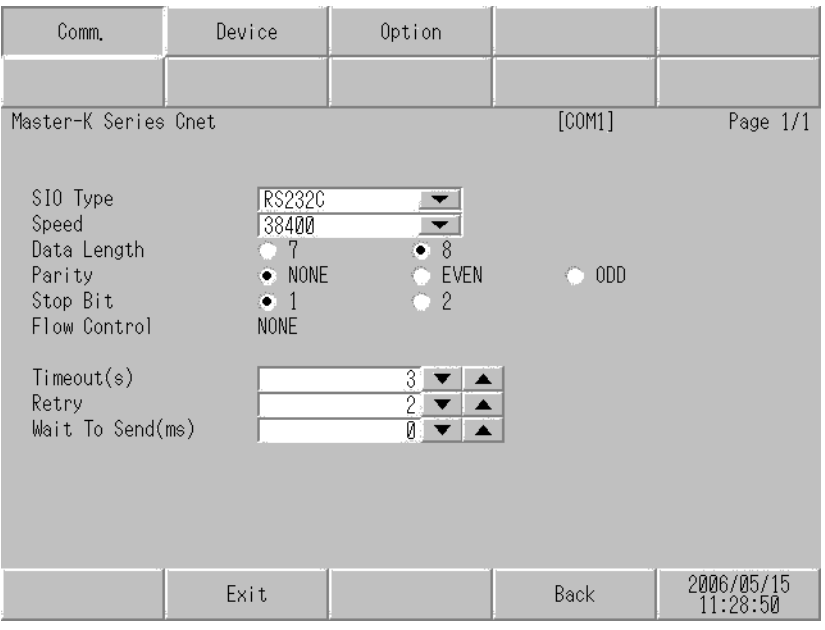

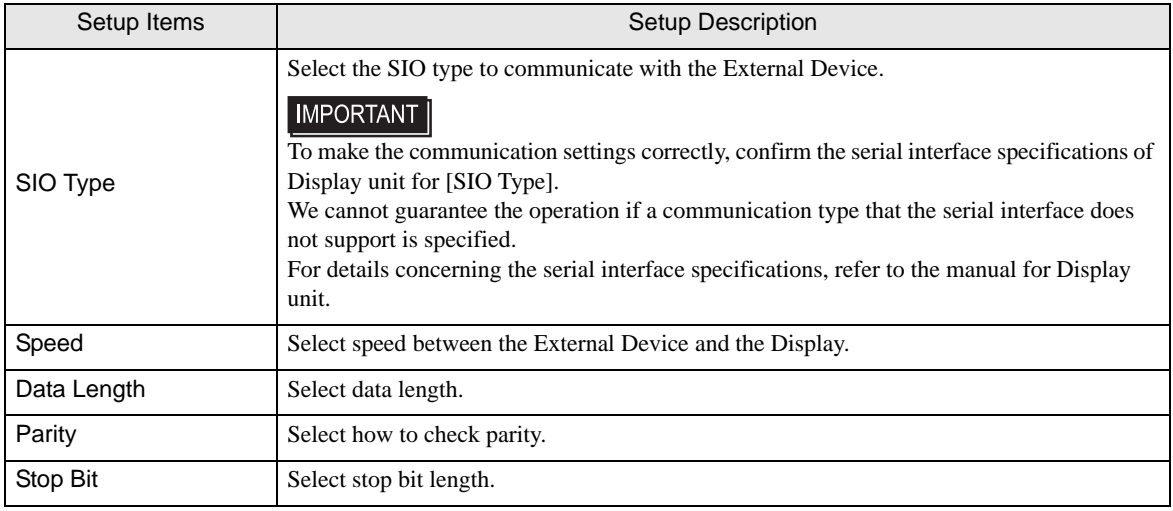

Continues to the next page.

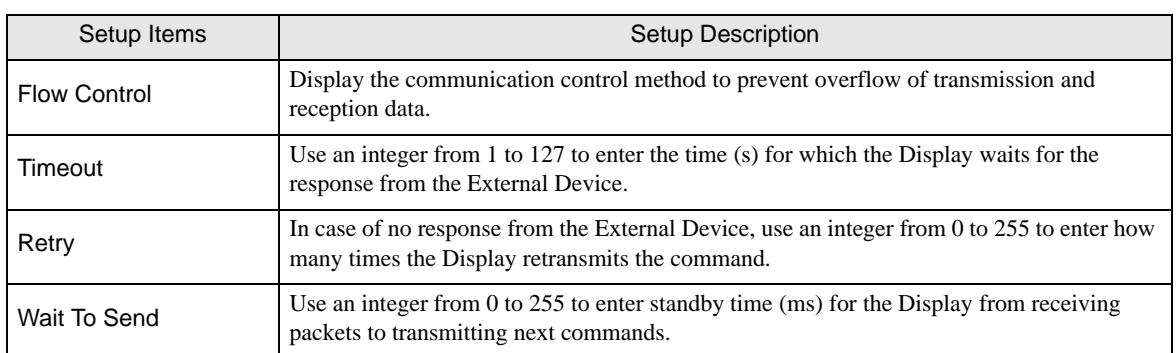

#### Device Setting

To display the setting screen, touch [Device/PLC Settings] from [Peripheral Settings]. Touch the External Device you want to set from the displayed list, and touch [Device].

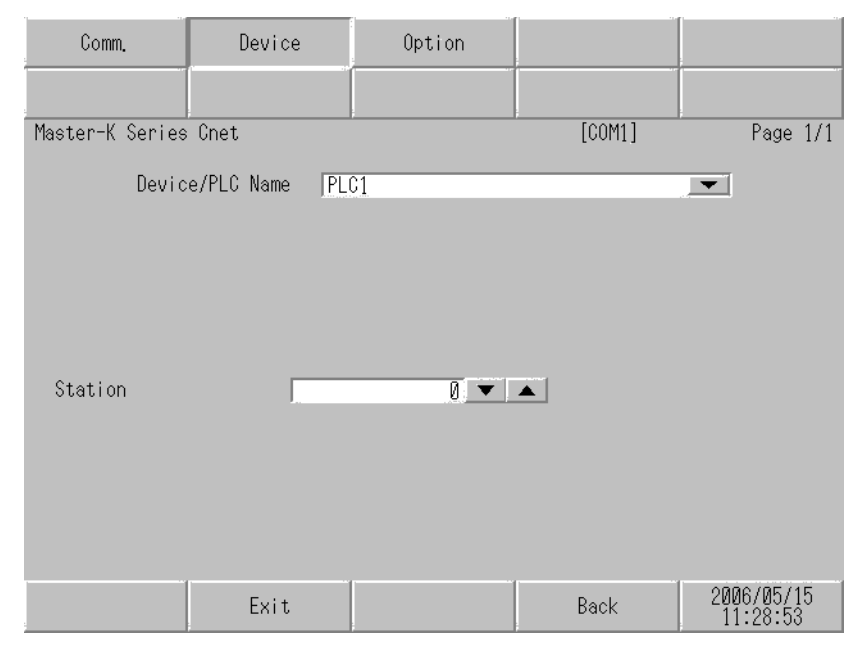

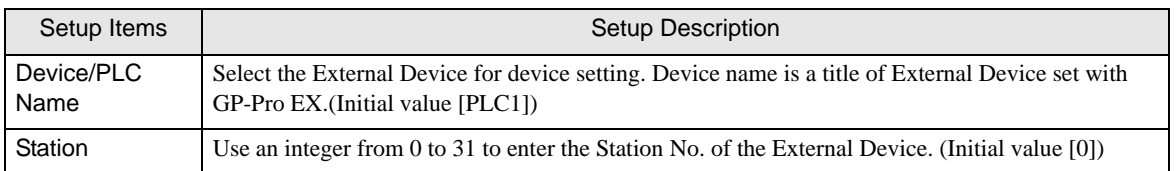

#### ◆ Option

To display the setting screen, touch [Device/PLC Settings] from [Peripheral Settings]. Touch the External Device you want to set from the displayed list, and touch [Option].

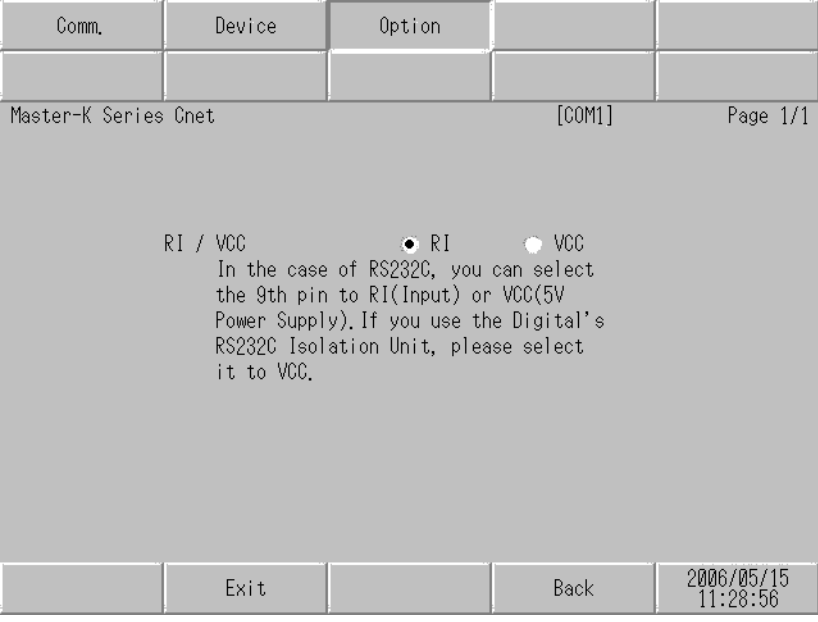

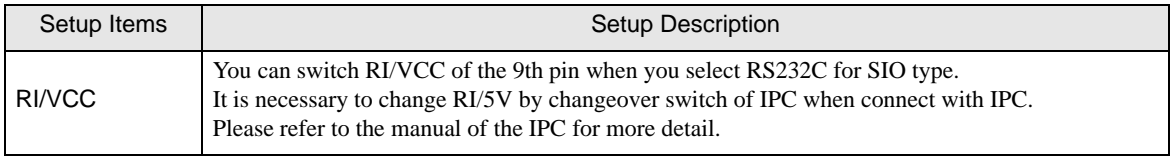

NOTE

• GP-4100 series, GP-4\*01TM and LT-4\*01TM do not have the [Option] setting in the offline mode.

# <span id="page-42-0"></span>5 Cable Diagram

The cable diagram shown below may be different from the cable diagram recommended by LS Industrial Systems Co., Ltd. Please be assured there is no operational problem in applying the cable diagram shown in this manual.

- The FG pin of the External Device body must be D-class grounded. Please refer to the manual of the External Device for more details.
- SG and FG are connected inside the Display. When connecting SG to the External Device, design the system not to form short-circuit loop.
- Connect the isolation unit, when communication is not stabilized under the influence of a noise etc..

<span id="page-42-1"></span>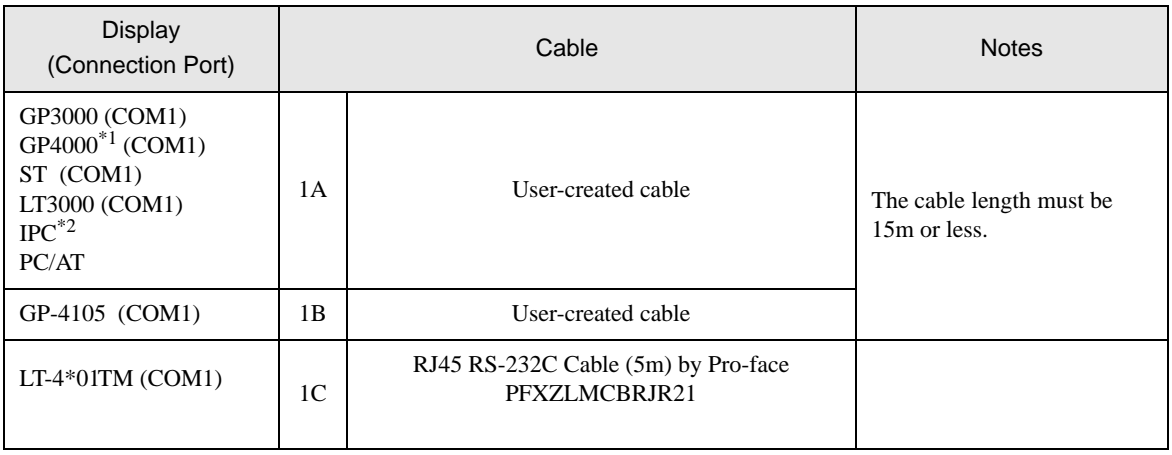

Cable Diagram 1

\*1 All GP4000 models except GP-4100 Series and GP-4203T

\*2 Only the COM port which can communicate by RS-232C can be used. <sup><sup>●</sup> [IPC COM Port \(page 5\)](#page-4-0)</sup>

1A)

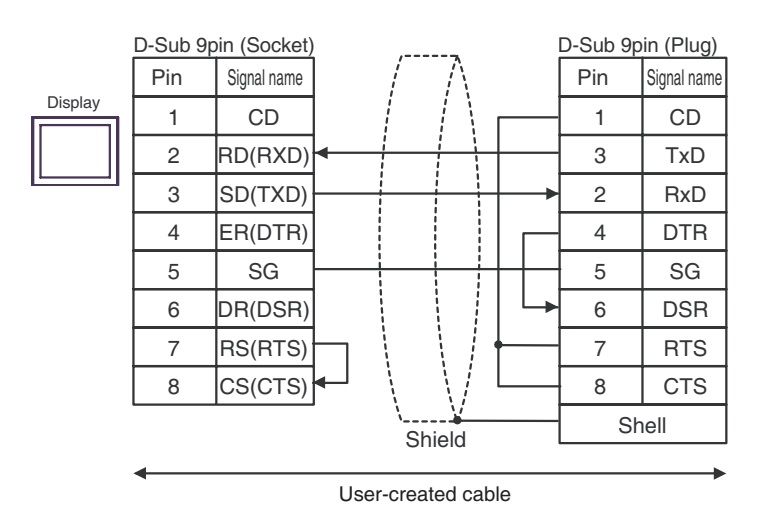

GP-Pro EX Device/PLC Connection Manual 43

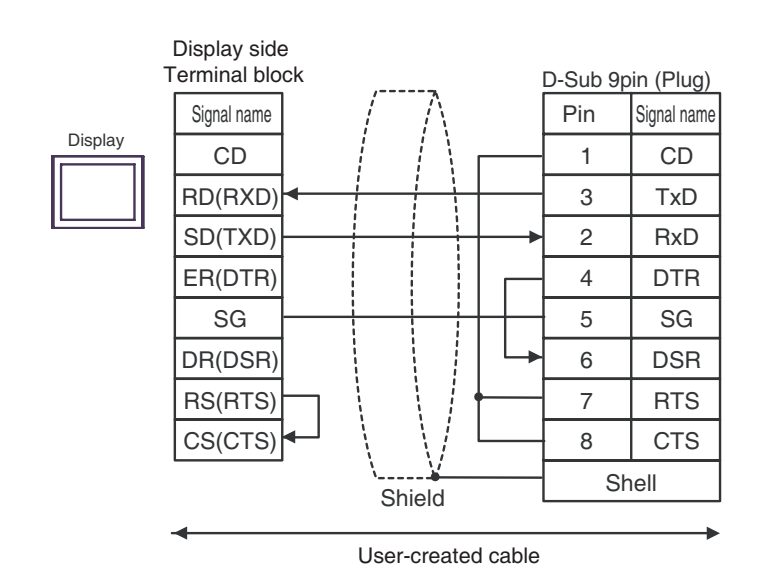

1C)

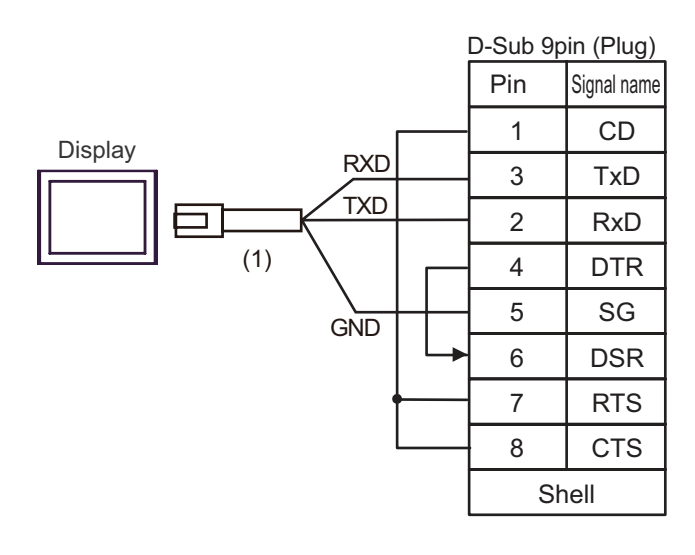

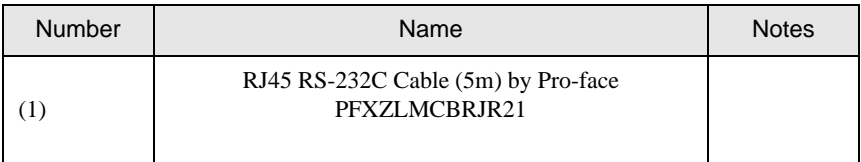

1B)

#### Cable Diagram 2

<span id="page-44-0"></span>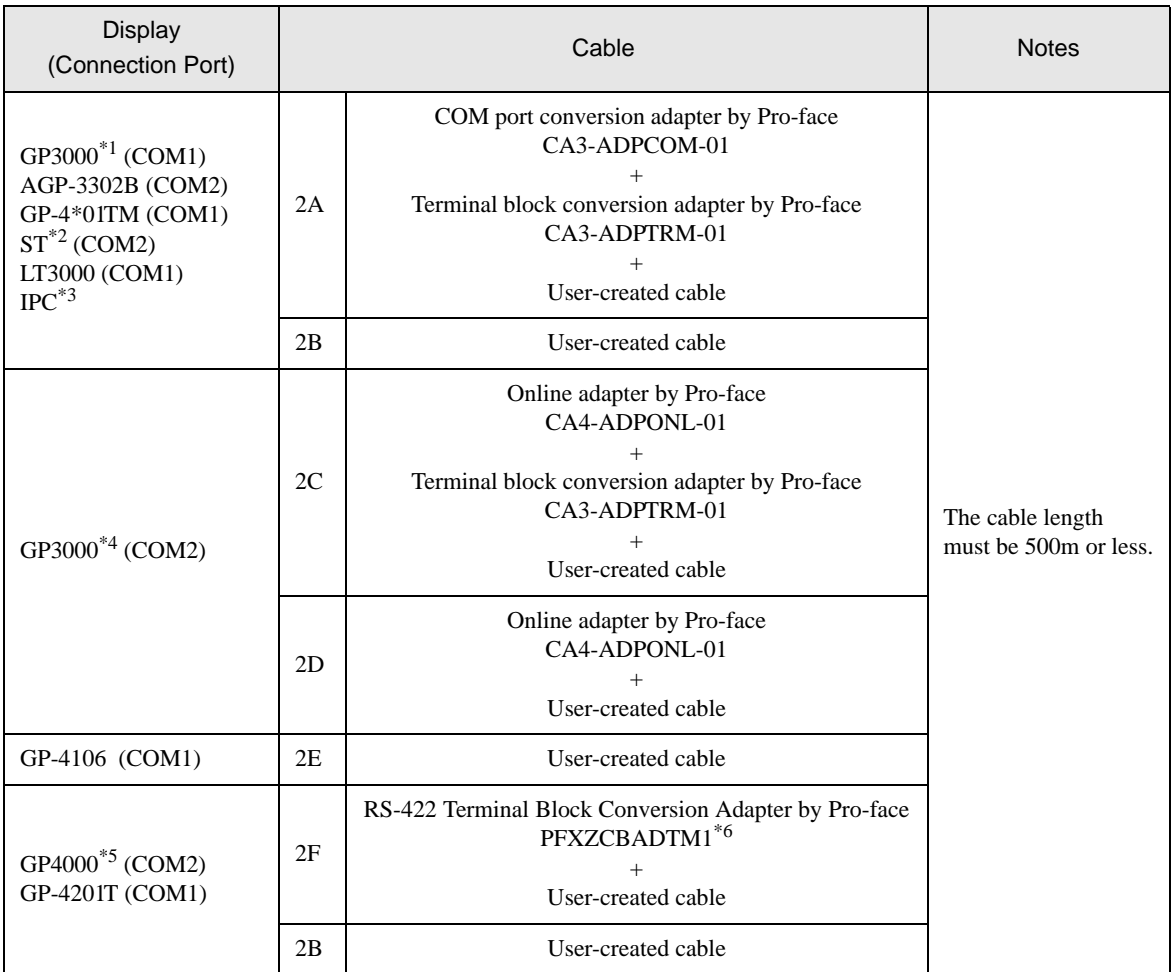

\*1 All GP3000 models except AGP-3302B

\*2 All ST models except AST-3211A and AST-3302B

\*3 Only the COM port which can communicate by RS-422/485 (4 wire) can be used. <sup><sup>●</sup> [IPC COM Port \(page 5\)](#page-4-0)</sup>

\*4 All GP3000 models except GP-3200 series and AGP-3302B

\*5 All GP4000 models except GP-4100 Series, GP-4\*01TM, GP-4201T and GP-4\*03T

\*6 When using a Terminal Block Conversion Adapter (CA3-ADPTRM-01) instead of the RS-422 Terminal Block Conversion Adapter, refer to Cable Diagram 2A.

## 2A)

• 1:1 Connection

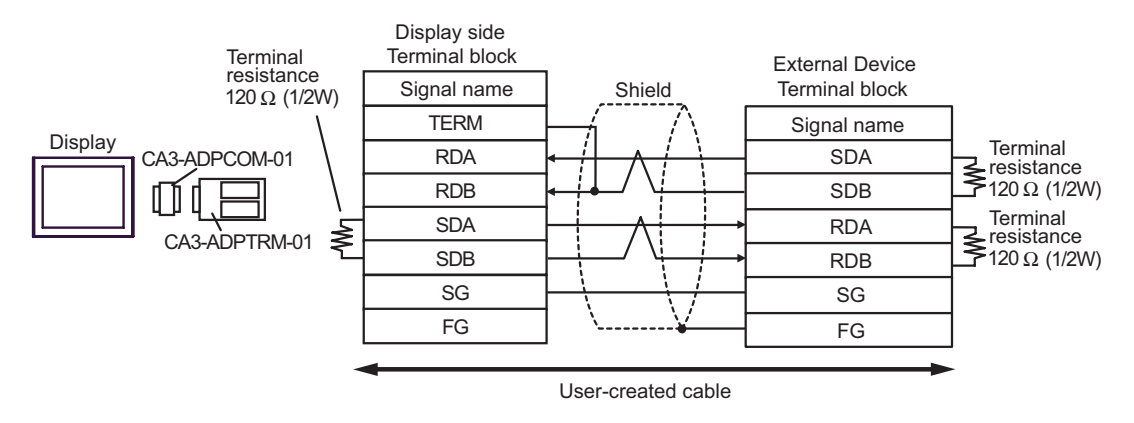

• 1:n Connection

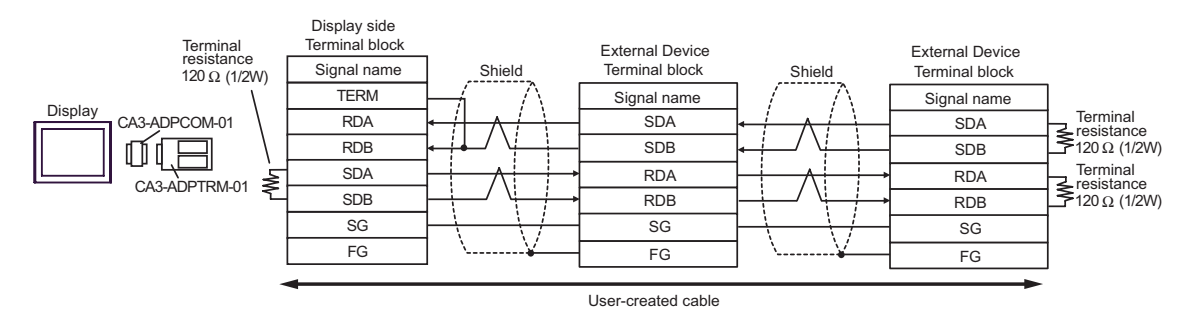

#### 2B)

• 1:1 Connection

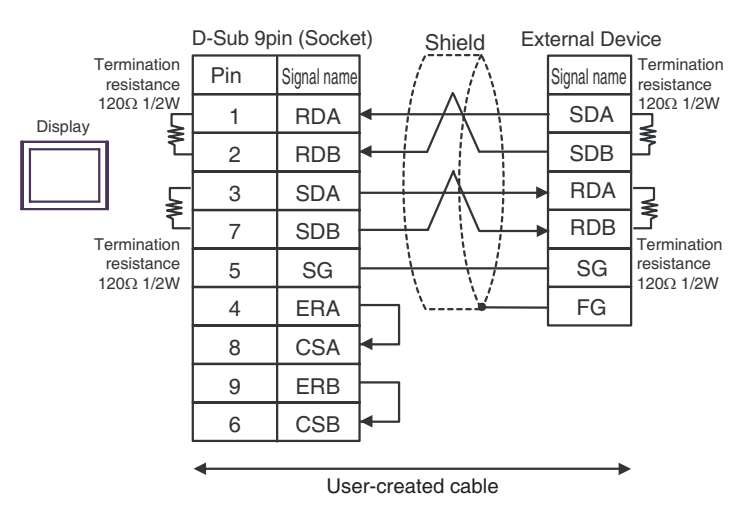

• 1:n Connection

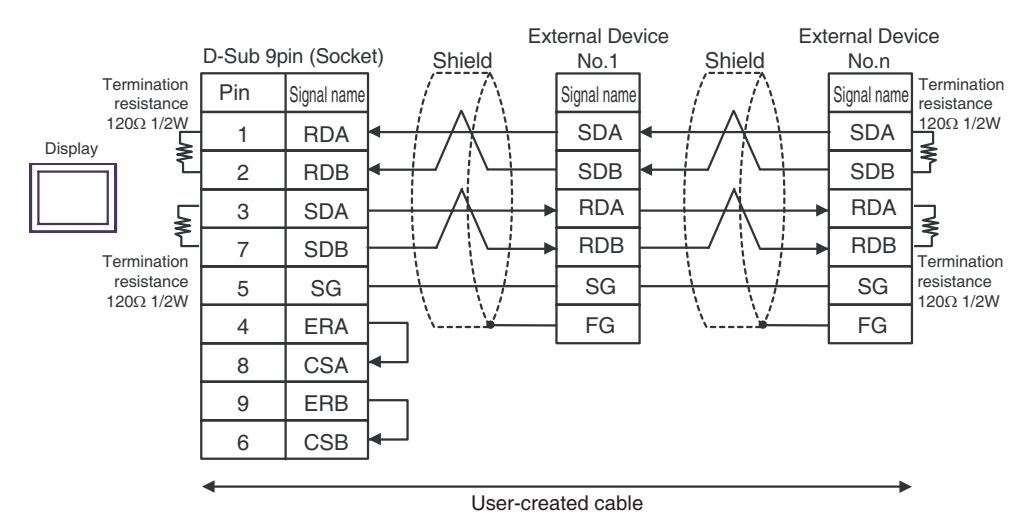

## 2C)

• 1:1 Connection

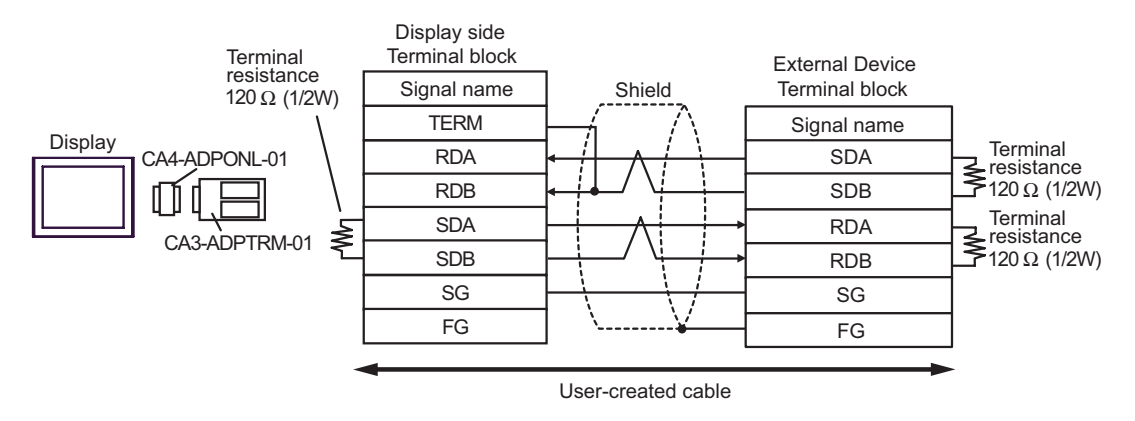

• 1:n Connection

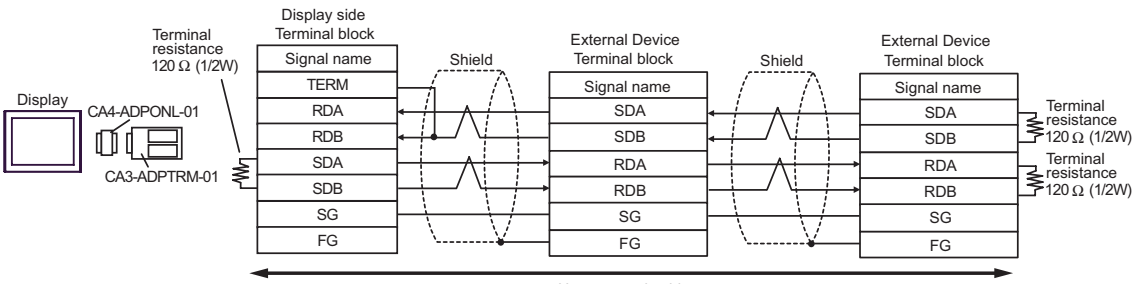

User-created cable

#### 2D)

• 1:1 Connection

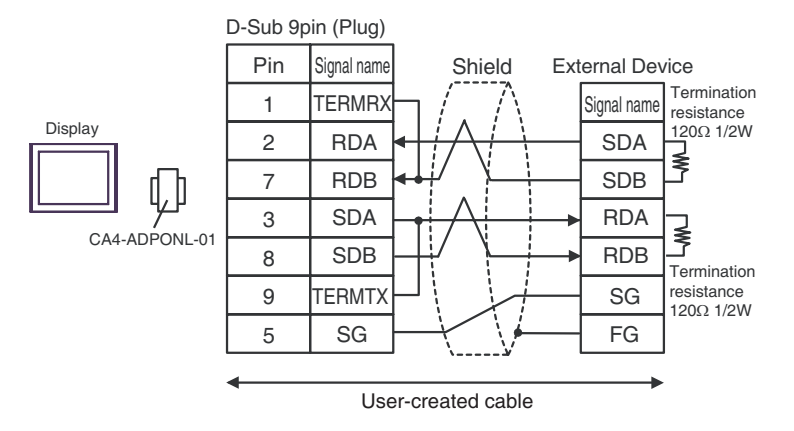

• 1:n Connection

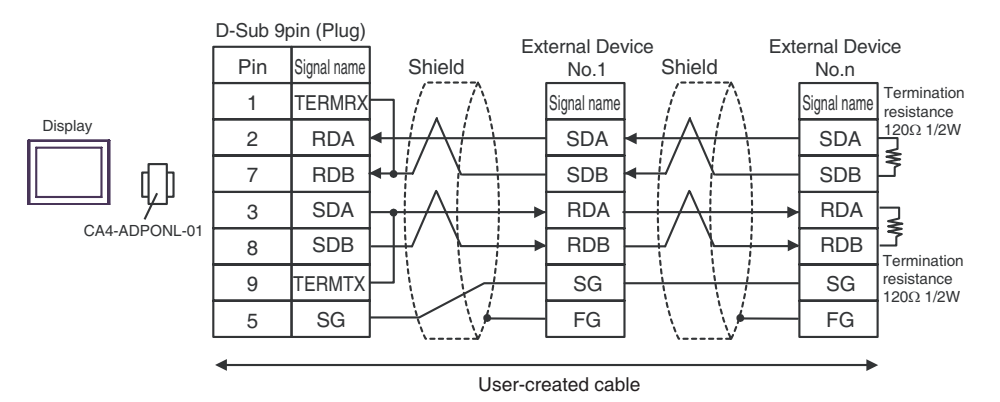

#### 2E)

• 1:1 Connection

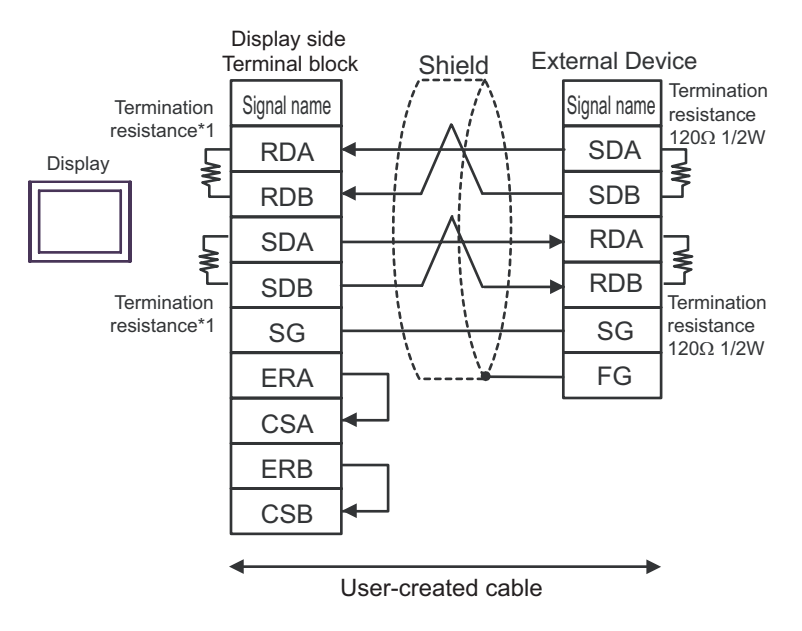

1:n Connection

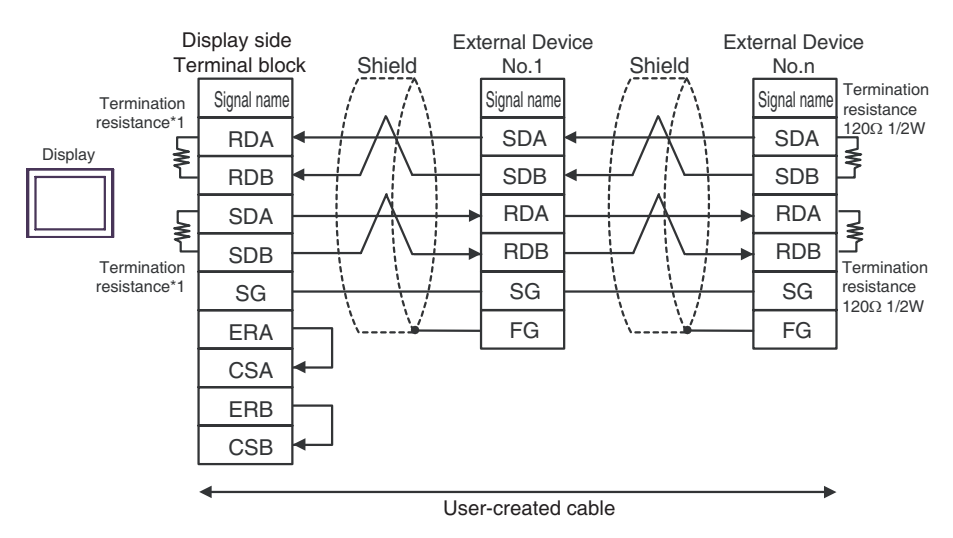

\*1 The resistance in the Display is used as the termination resistance. Set the value of the DIP Switch on the rear of the Display as shown in the table below.

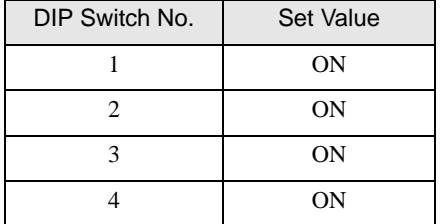

# 2F)

• 1:1 Connection

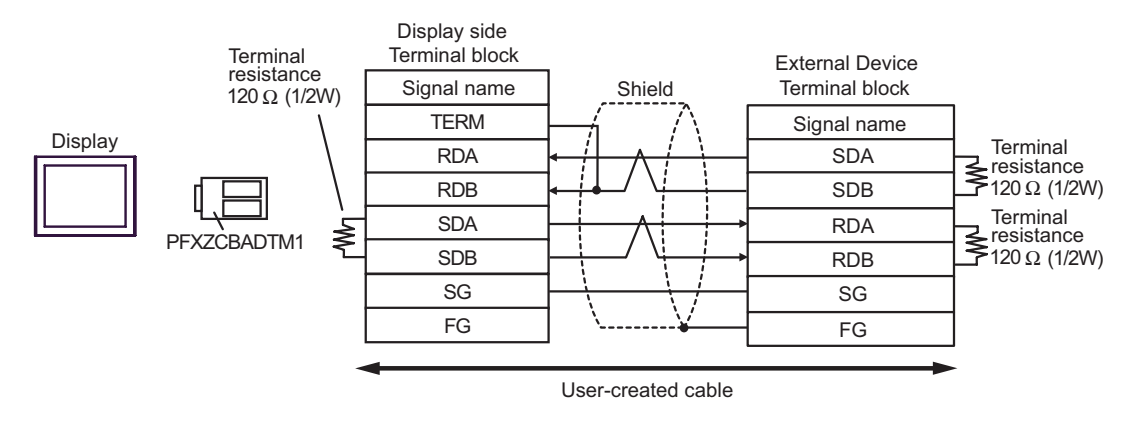

• 1:n Connection

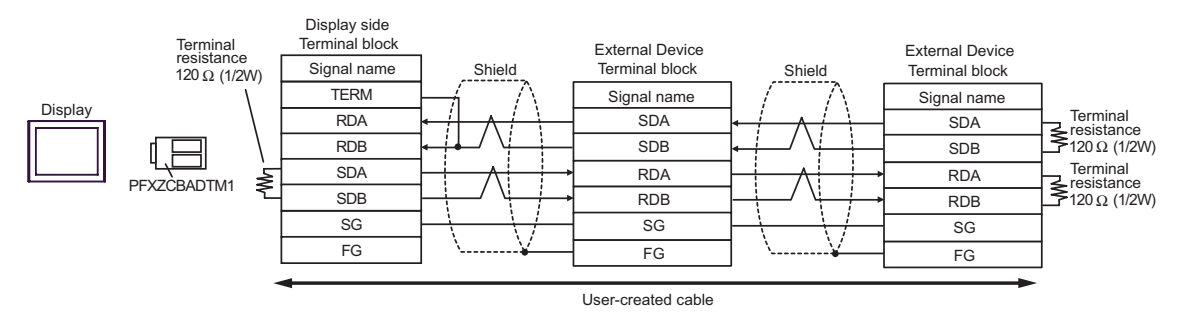

## <span id="page-51-0"></span>Cable Diagram 3

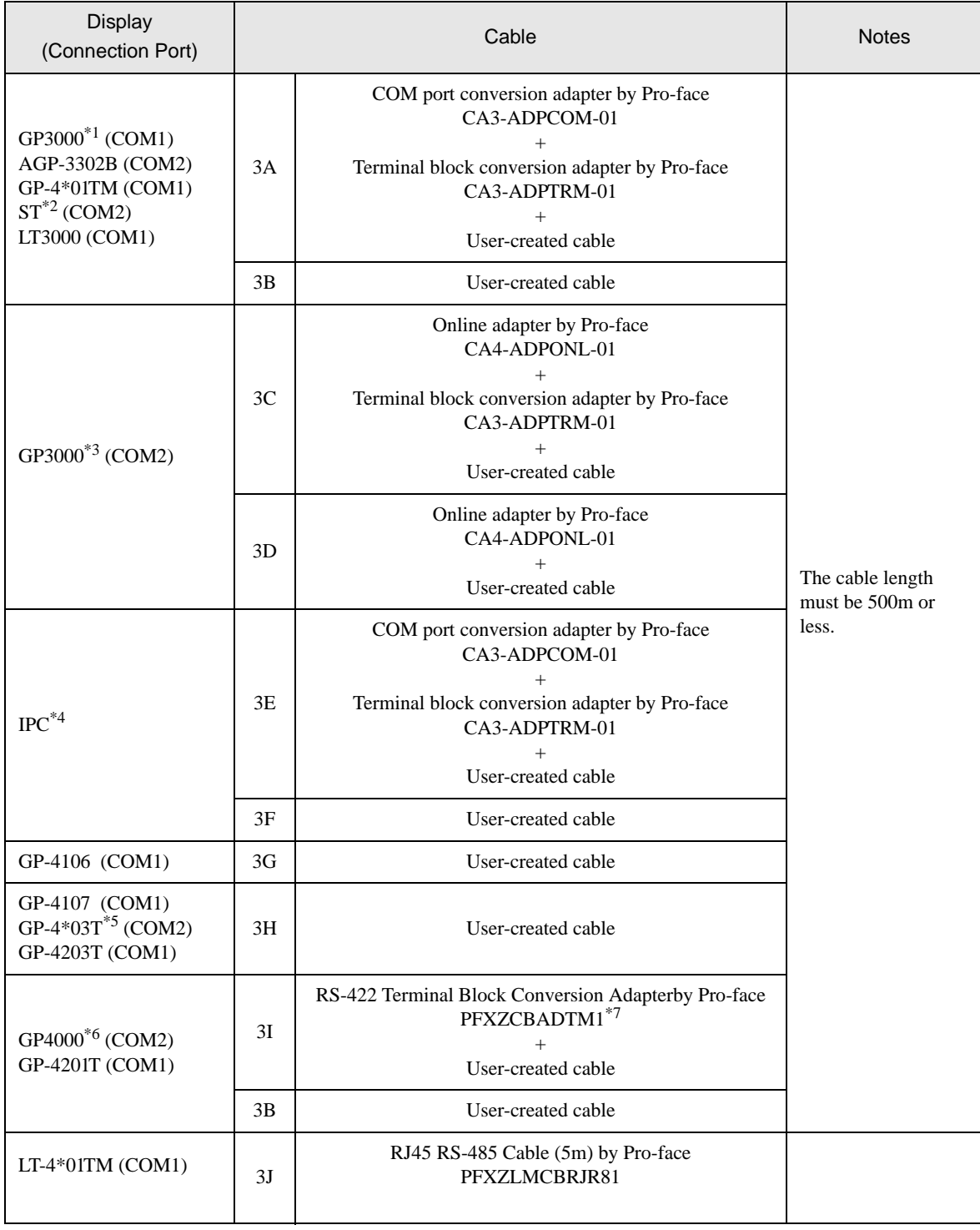

\*1 All GP3000 models except AGP-3302B

\*2 All ST models except AST-3211A and AST-3302B

\*3 All GP3000 models except GP-3200 series and AGP-3302B

- \*4 Only the COM port which can communicate by RS-422/485 (2 wire) can be used. **F** [IPC COM Port \(page 5\)](#page-4-0)
- \*5 Except GP-4203T
- \*6 All GP4000 models except GP-4100 Series, GP-4\*01TM, GP-4201T and GP-4\*03T
- \*7 When using a Terminal Block Conversion Adapter (CA3-ADPTRM-01) instead of the RS-422 Terminal Block Conversion Adapter, refer to Cable Diagram 3A.
	- 3A)
	- 1:1 Connection

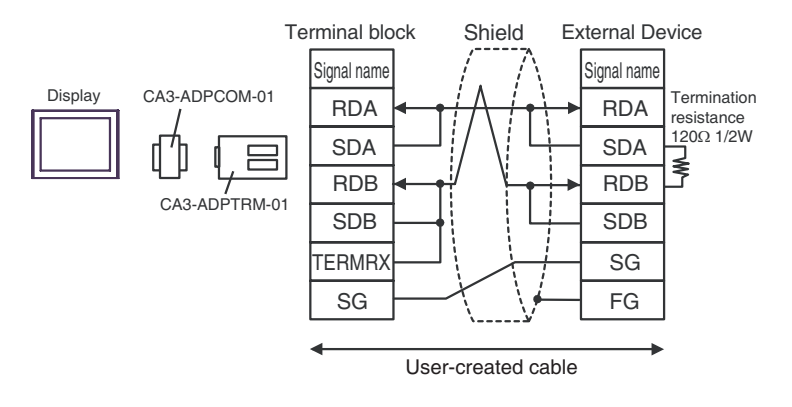

#### 3B)

• 1:1 Connection

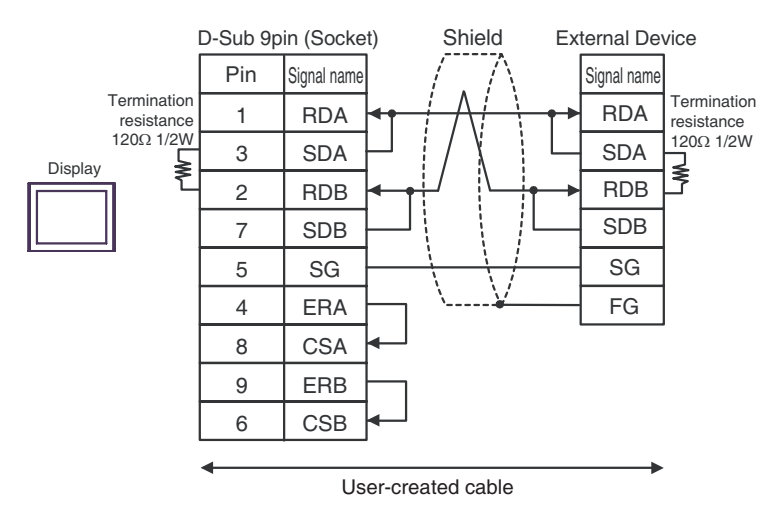

#### 3C)

• 1:1 Connection

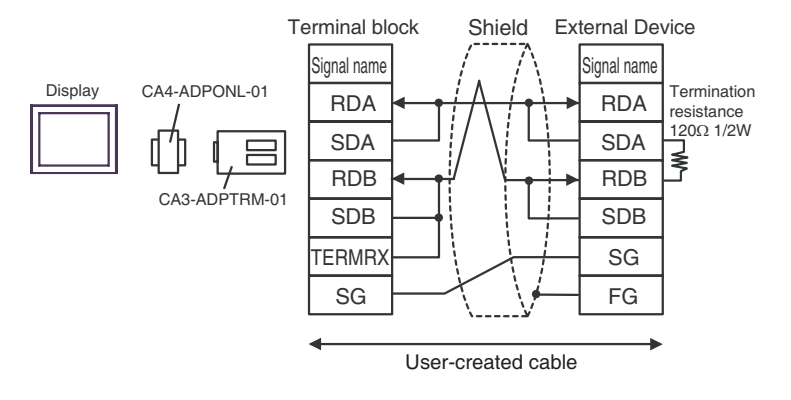

#### 3D)

• 1:1 Connection

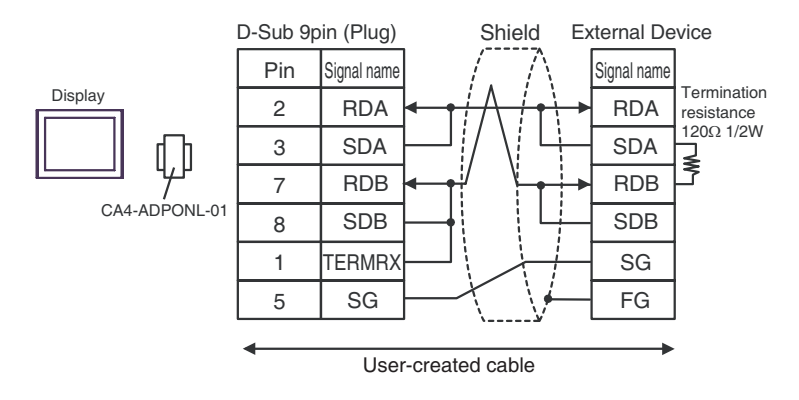

3E)

• 1:1 Connection

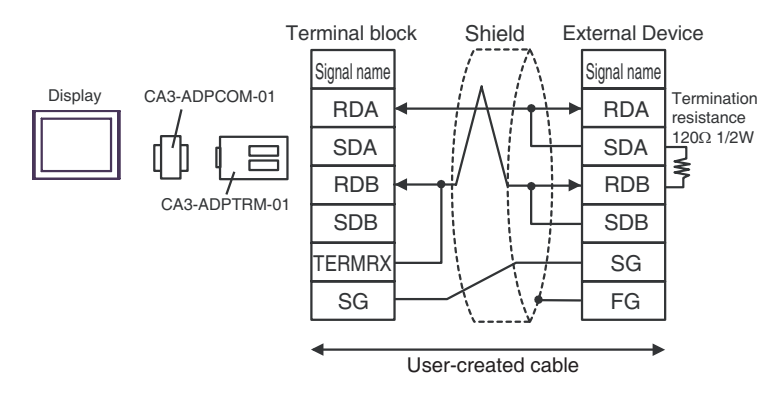

3F)

• 1:1 Connection

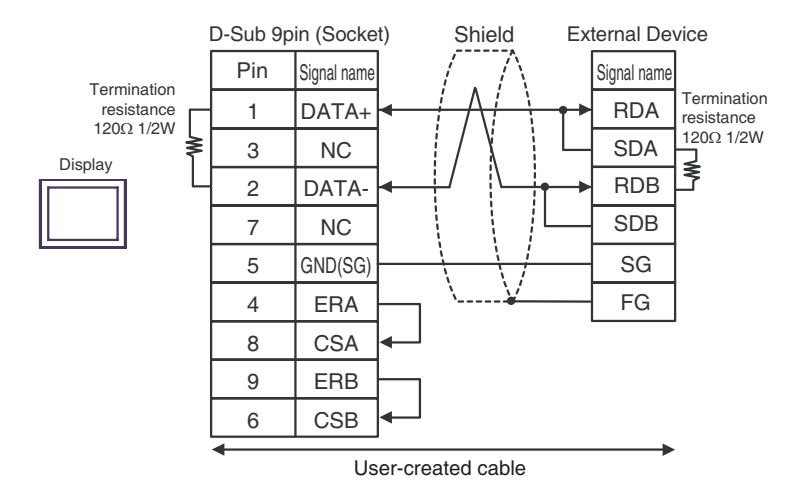

#### 3G)

• 1:1 Connection

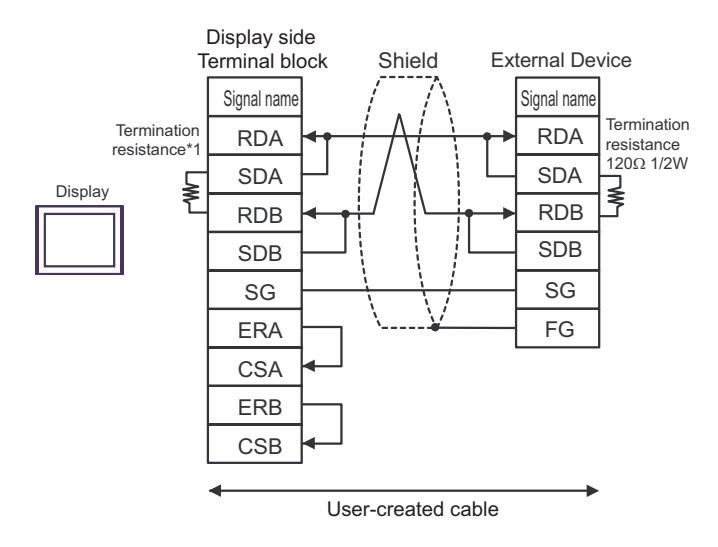

\*1 The resistance in the Display is used as the termination resistance. Set the value of the DIP Switch on the rear of the Display as shown in the table below.

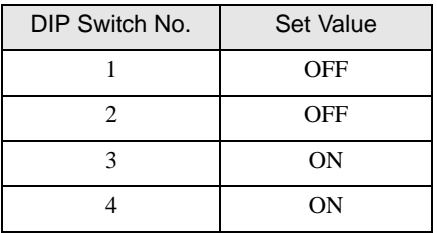

#### 3H)

• 1:1 Connection

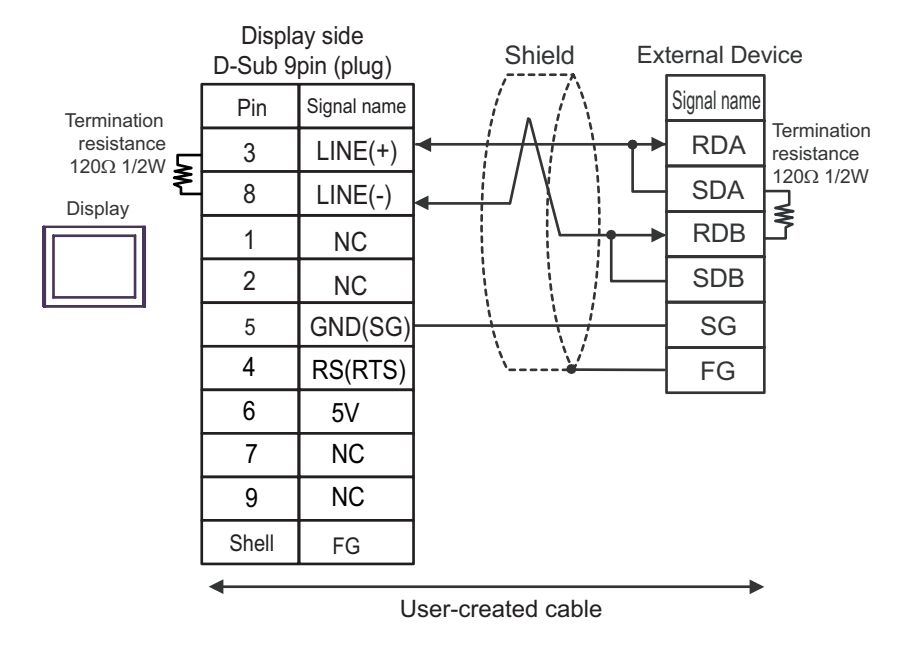

**IMPORTANT** 

• The 5V output (Pin #6) on the Display is the power for the Siemens AG's PROFIBUS connector. Do not use it for other devices.

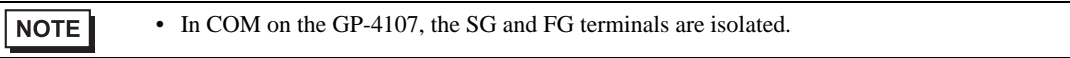

#### 3I)

• 1:1 Connection

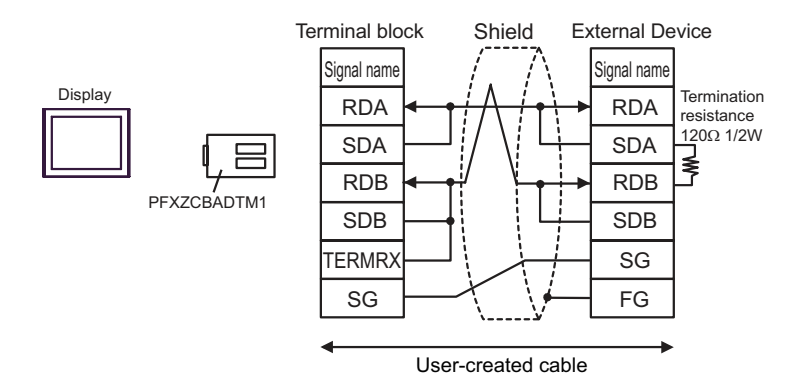

# 3J)

• 1:1 Connection

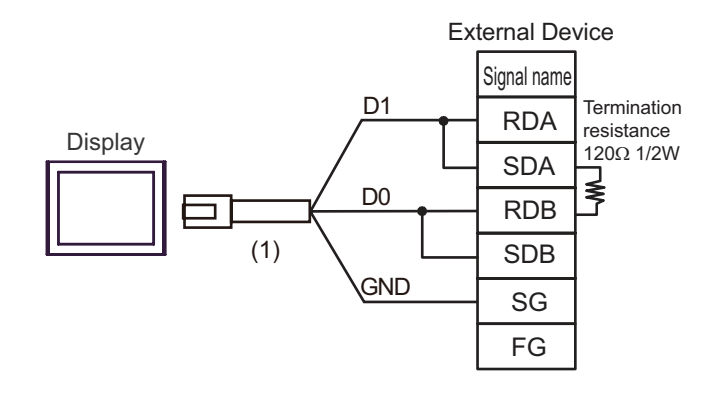

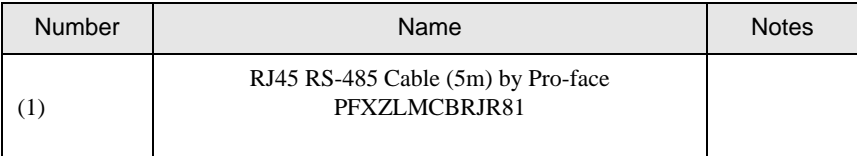

### Cable Diagram 4

<span id="page-57-0"></span>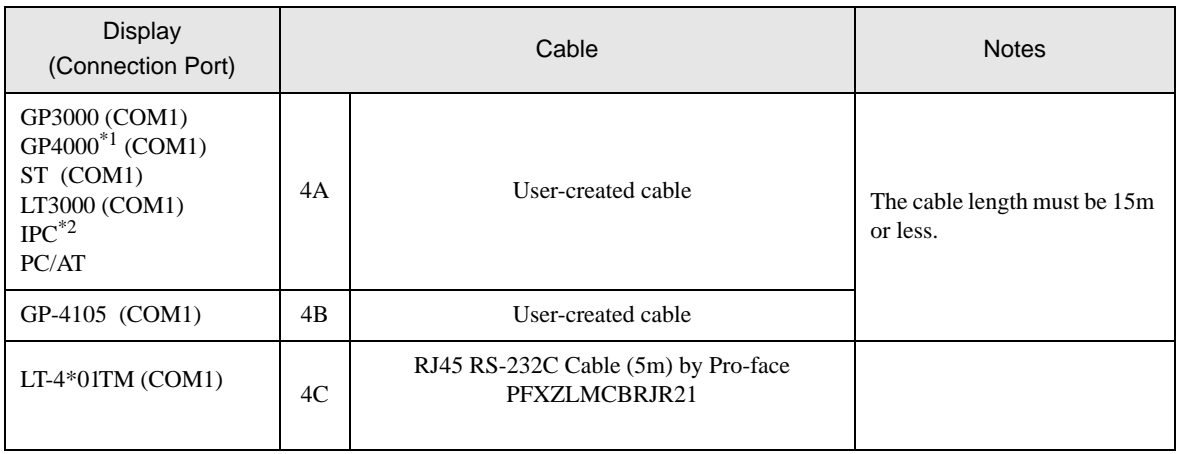

\*1 All GP4000 models except GP-4100 Series and GP-4203T

\*2 Only the COM port which can communicate by RS-232C can be used.

 $\overline{\mathscr{F}}$  [IPC COM Port \(page 5\)](#page-4-0)

4A)

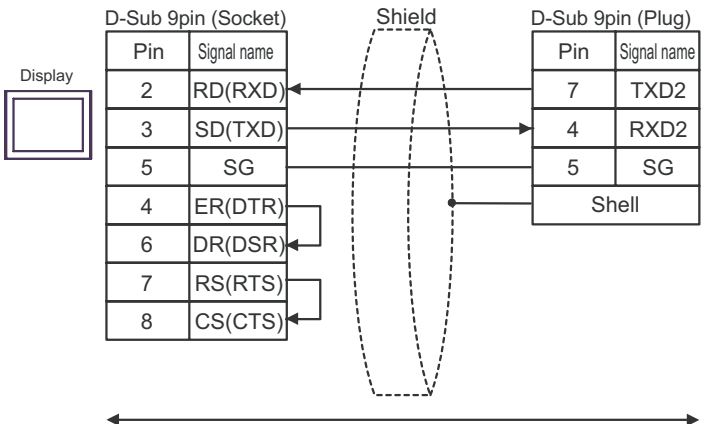

User-created cable

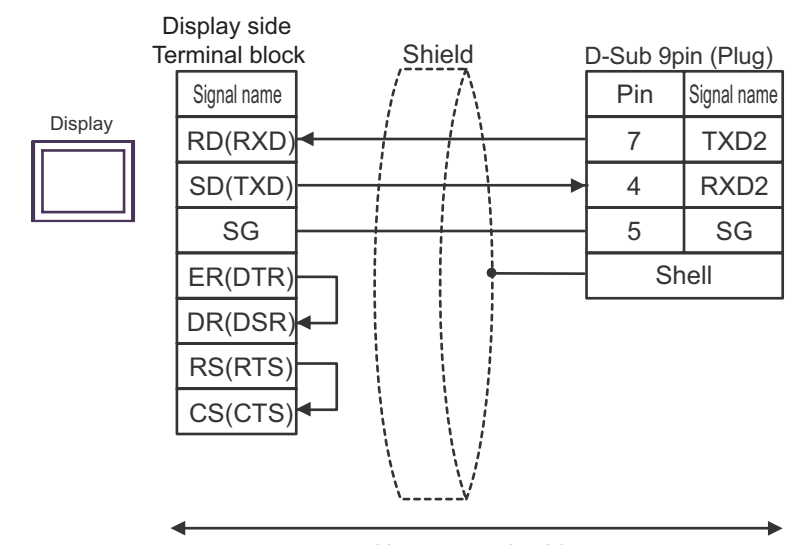

User-created cable

4C)

4B)

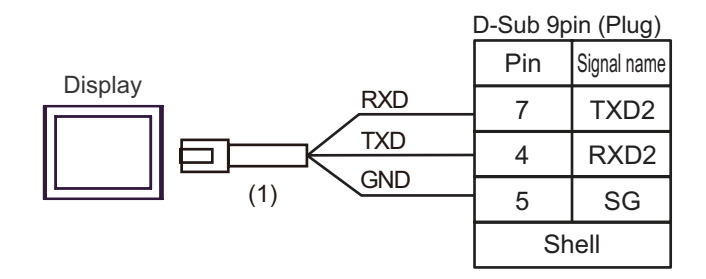

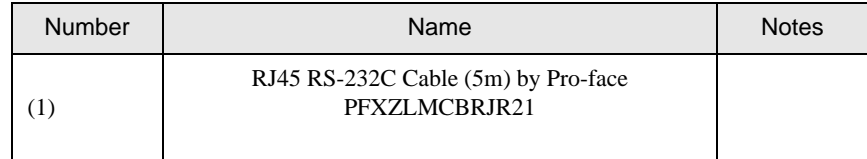

#### Cable Diagram 5

<span id="page-59-0"></span>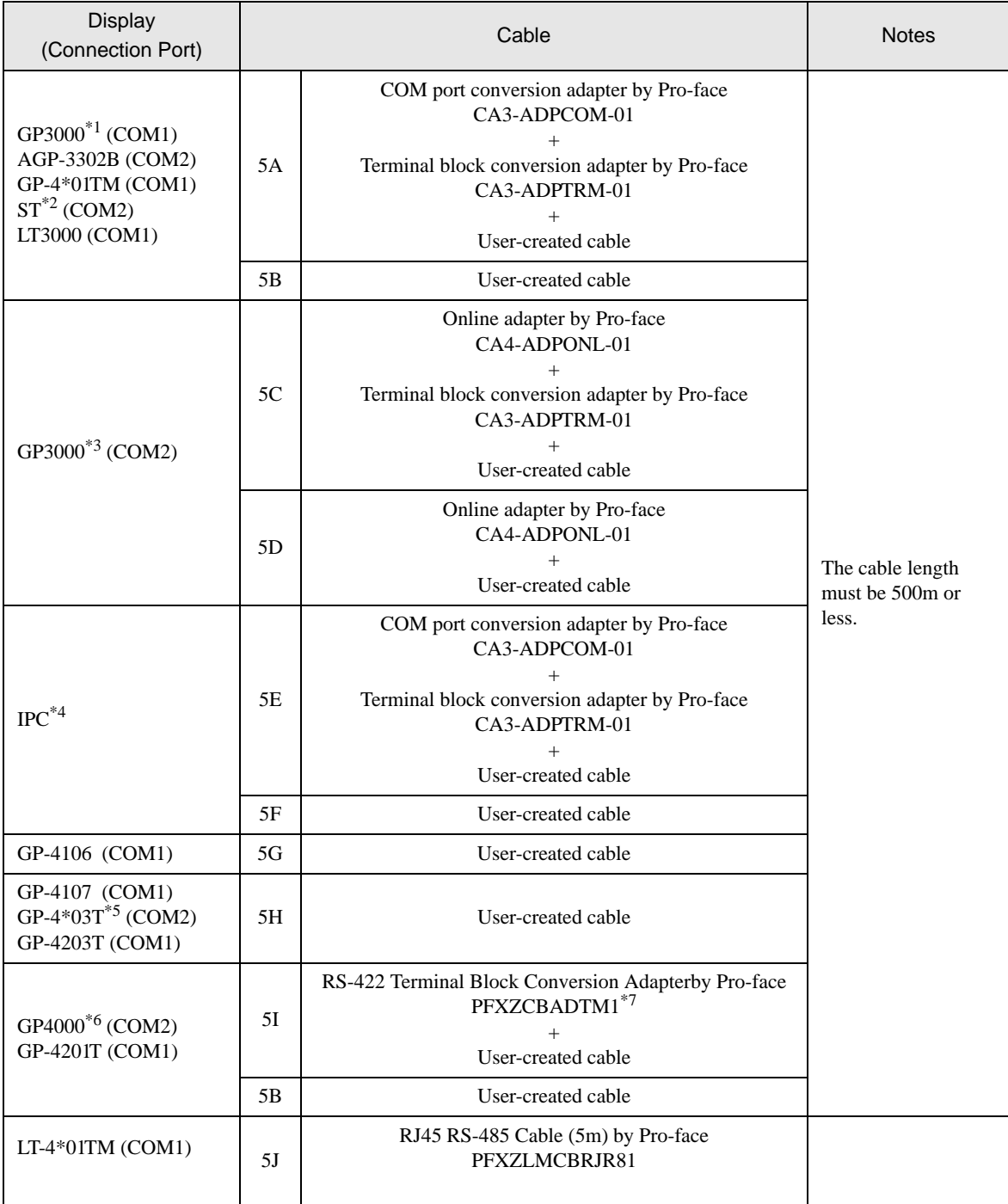

\*1 All GP3000 models except AGP-3302B

\*2 All ST models except AST-3211A and AST-3302B

\*3 All GP3000 models except GP-3200 series and AGP-3302B

\*4 Only the COM port which can communicate by RS-422/485 (2 wire) can be used. **F** [IPC COM Port \(page 5\)](#page-4-0)

\*5 Except GP-4203T

- \*6 All GP4000 models except GP-4100 Series, GP-4\*01TM, GP-4201T and GP-4\*03T
- \*7 When using a Terminal Block Conversion Adapter (CA3-ADPTRM-01) instead of the RS-422 Terminal Block Conversion Adapter, refer to Cable Diagram 5A.

5A)

• 1:1 Connection

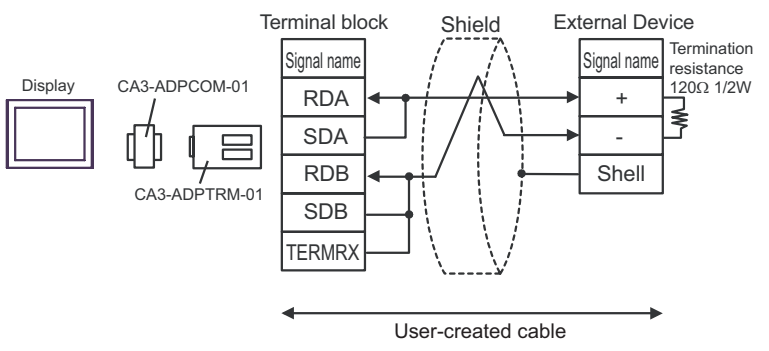

#### 5B)

• 1:1 Connection

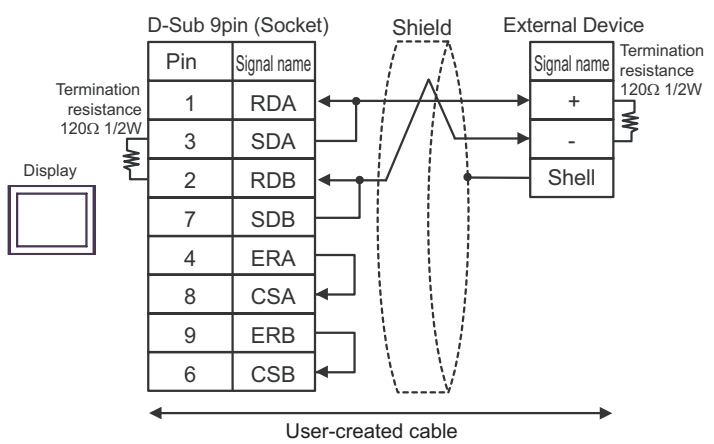

5C)

• 1:1 Connection

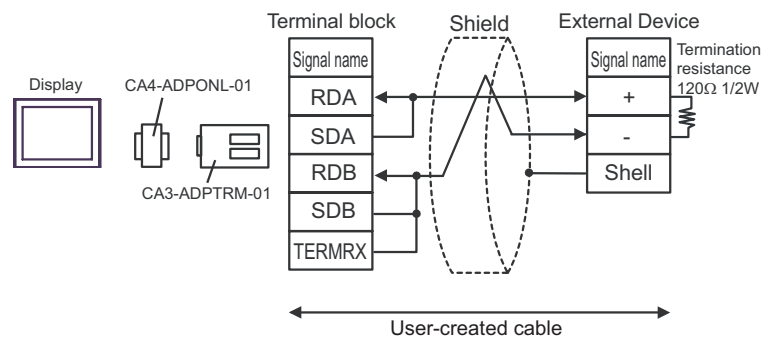

#### 5D)

• 1:1 Connection

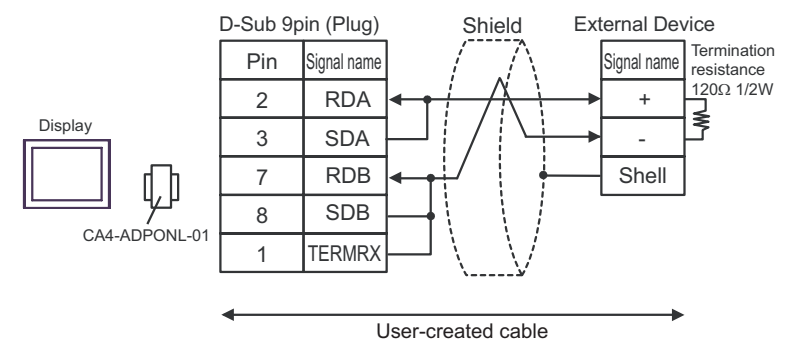

5E)

• 1:1 Connection

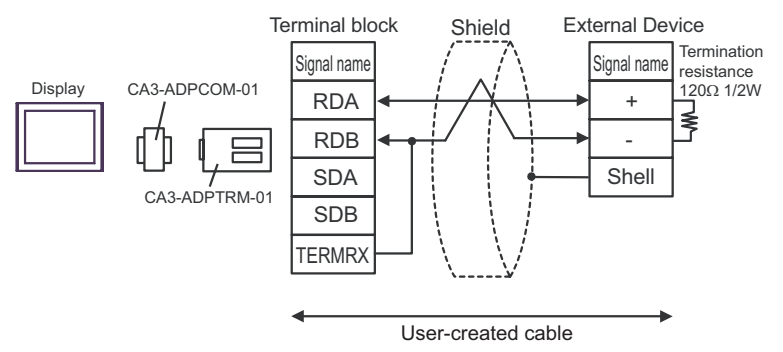

#### 5F)

• 1:1 Connection

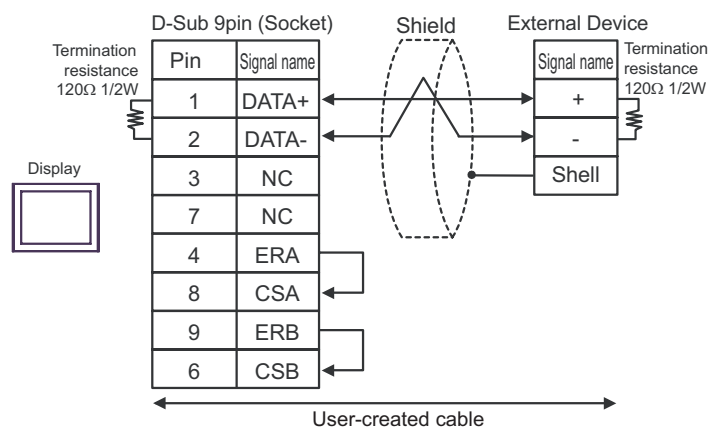

#### 5G)

• 1:1 Connection

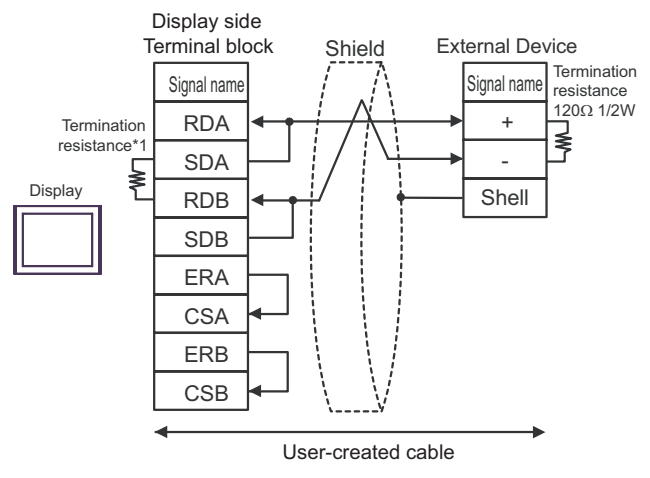

\*1 The resistance in the Display is used as the termination resistance. Set the value of the DIP Switch on the rear of the Display as shown in the table below.

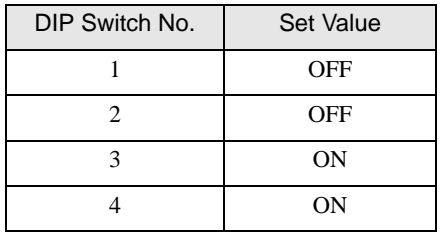

#### 5H)

• 1:1 Connection

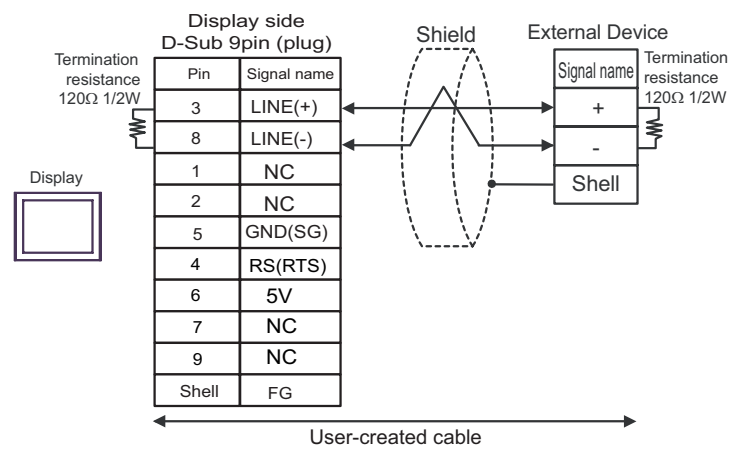

**IMPORTANT** 

The 5V output (Pin #6) on the Display is the power for the Siemens AG's PROFIBUS connector. Do not use it for other devices.

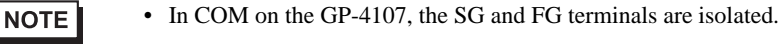

5I)

• 1:1 Connection

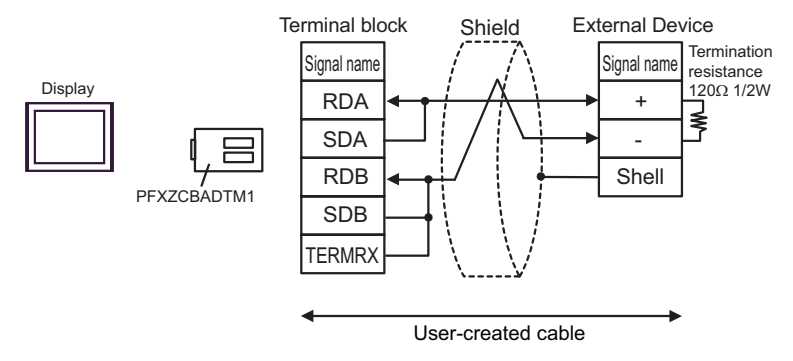

5J)

• 1:1 Connection

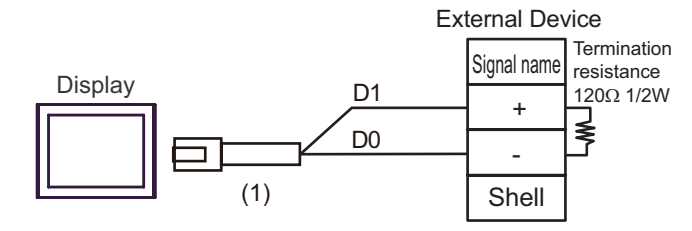

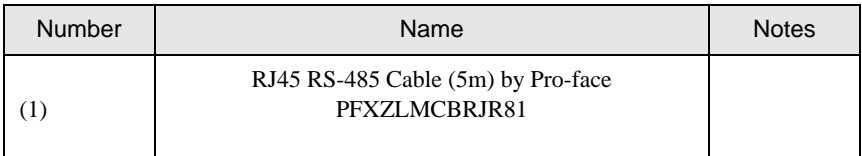

# <span id="page-64-0"></span>6 Supported Device

Range of supported device address is shown in the table below. Please note that the actually supported range of the devices varies depending on the External Device to be used. Please check the actual range in the manual of your connecting equipment.

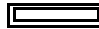

This address can be specified as system data area.

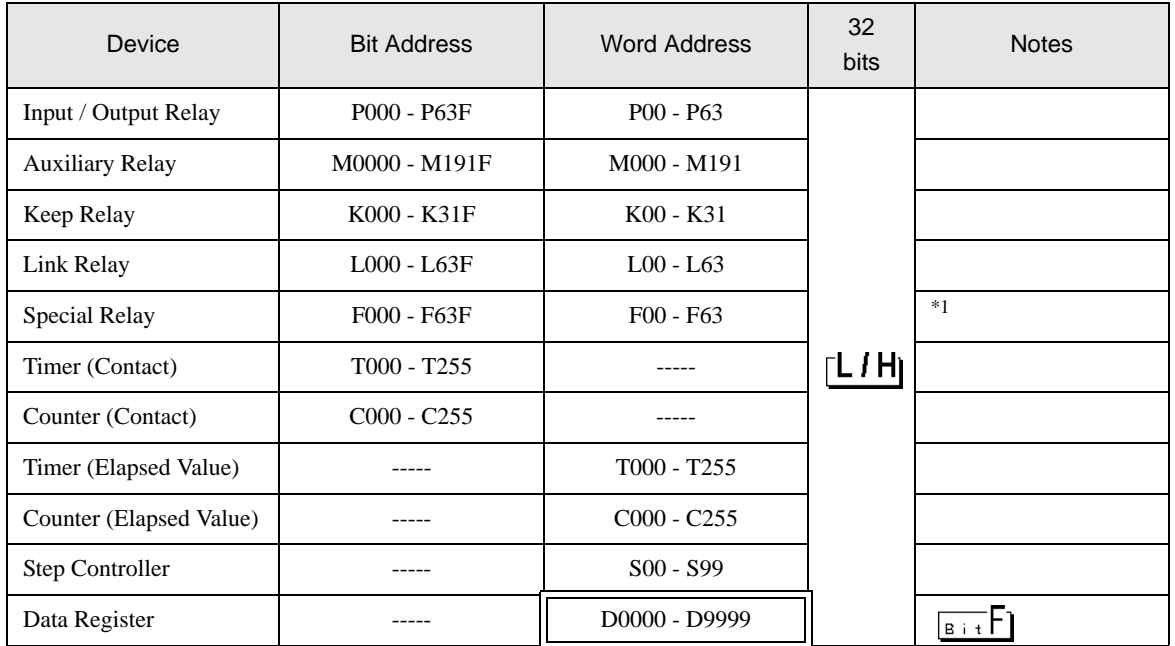

\*1 Write disable.

**NOTE** 

- Please refer to the GP-Pro EX Reference Manual for system data area.
- Cf. GP-Pro EX Reference Manual "LS Area (Direct Access Method Area)" • Please refer to the precautions on manual notation for icons in the table.
	- )"Manual Symbols and Terminology"

# <span id="page-65-0"></span>7 Device Code and Address Code

Use device code and address code when you select "Device Type & Address" for the address type in data displays.

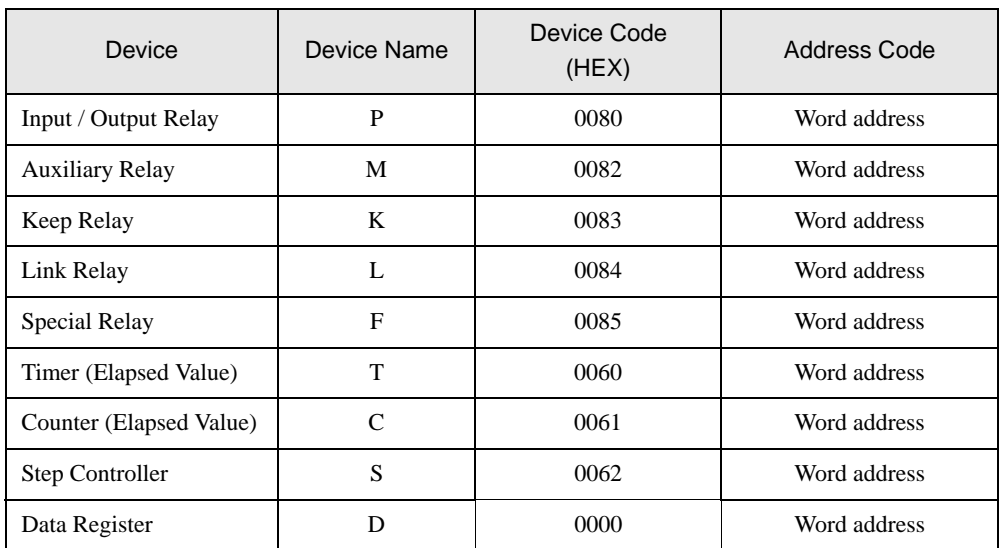

# <span id="page-66-0"></span>8 Error Messages

Error messages are displayed on the screen of Display as follows: "No. : Device Name: Error Message (Error Occurrence Area)". Each description is shown below.

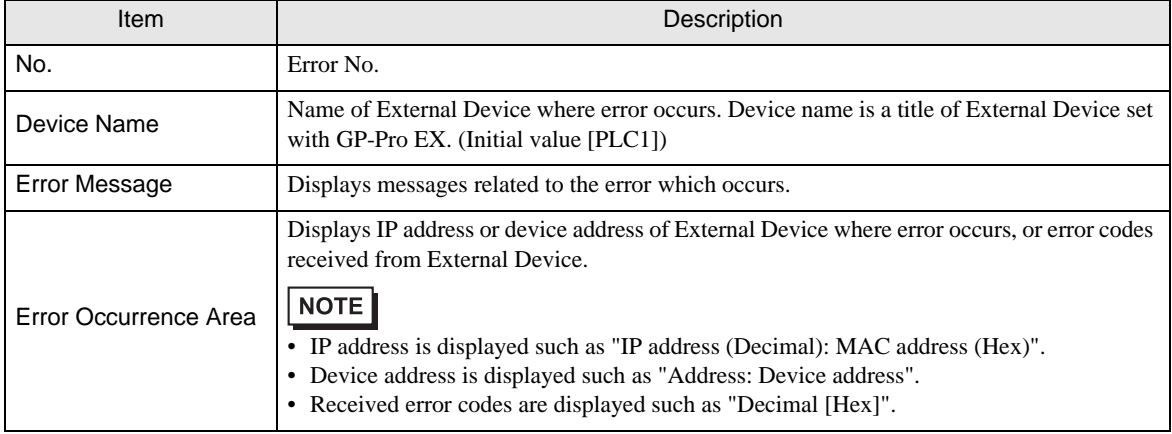

#### Display Examples of Error Messages

"RHAA035: PLC1: Error has been responded for device write command (Error Code: 2 [02H])"

• Refer to your External Device manual for details on received error codes. NOTE • Refer to "Display-related errors" in "Maintenance/Troubleshooting Guide" for details on the error messages common to the driver.